# **办公用品及非电网零星物资 选购专区收货管控功能介绍**

**2022年6月**

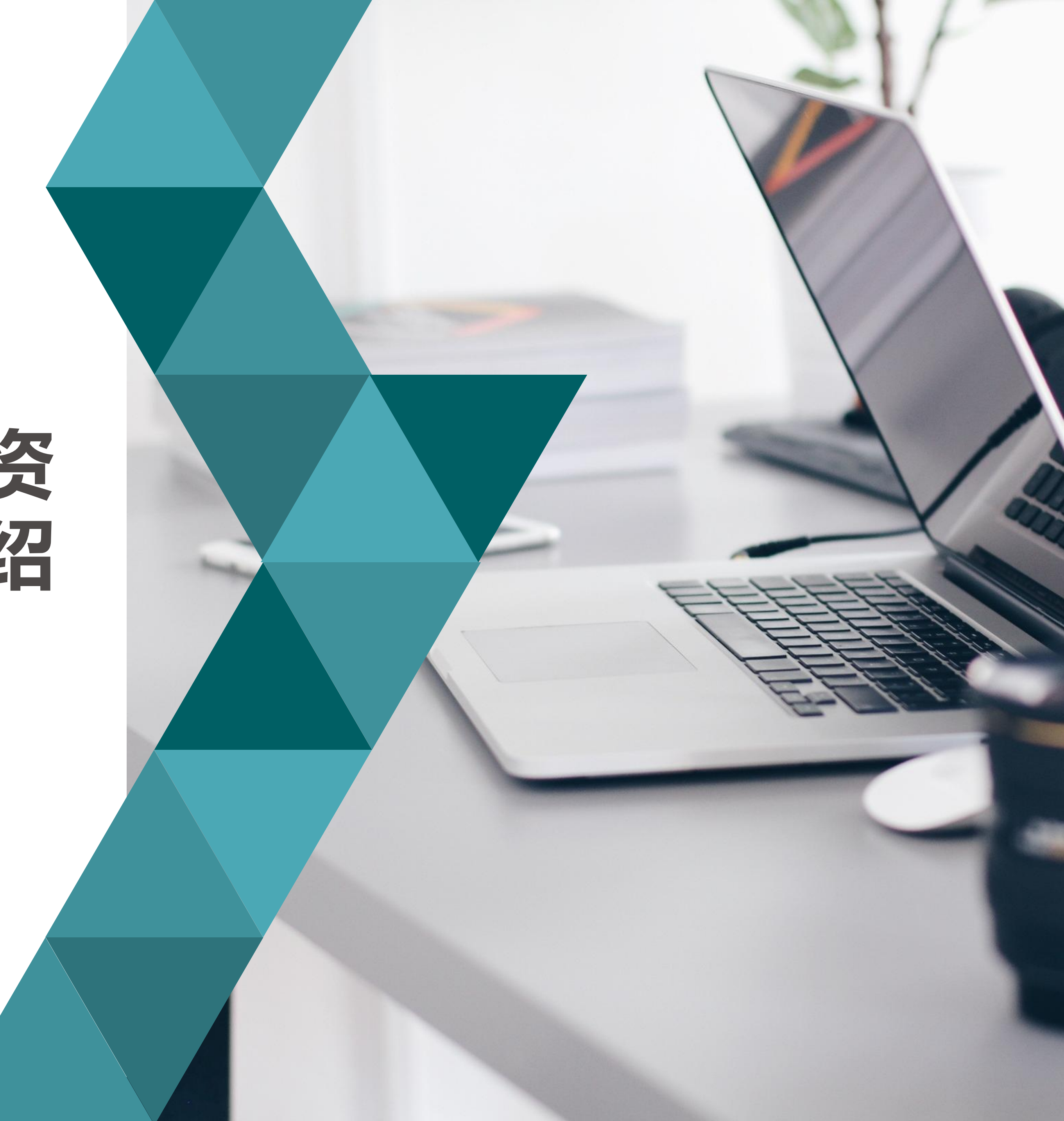

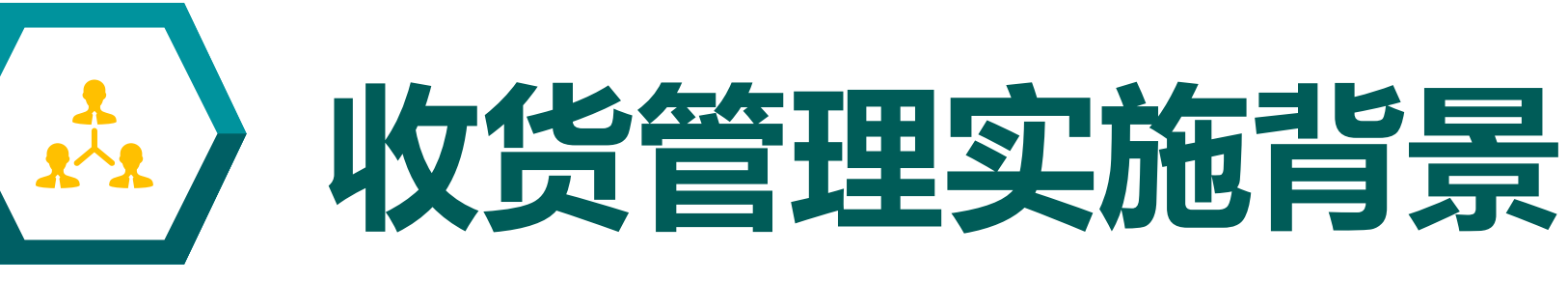

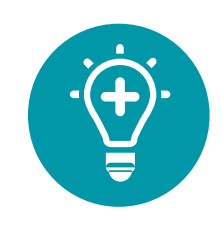

2020年10月12日,国网物资部下发《关于开展零星物资及办公用品选购专区物资收 **货专项检查工作的通知》。2020年10月份各单位开展收货管控自查和实地检查工作。**

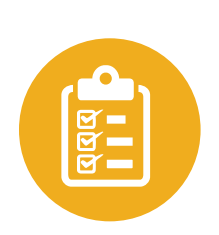

**2020年11月16日,结合国网收货管理专家检查组实地检查情况,物资部提出优化收 货管控流程,规范收货管理的建议与意见。正式下发《关于进一步加强零星物资及办 公用品选购专区物资收货管理的通知》。**

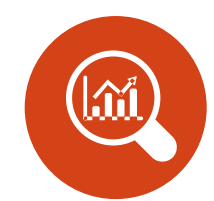

**2020年12月5日,专区上线"e选购"APP移动扫码收货及远程签收功能。**

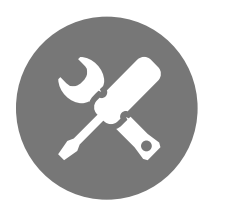

**2022年5月28日,专区完成"e选购"APP移动扫码收货及远程签收功能优化升级, 实现扫码收货地址精准定位、前端预警,图片上传方式开关管控等。**

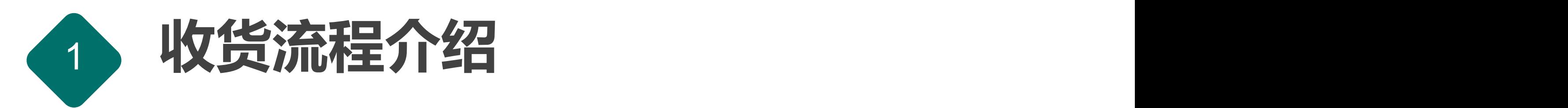

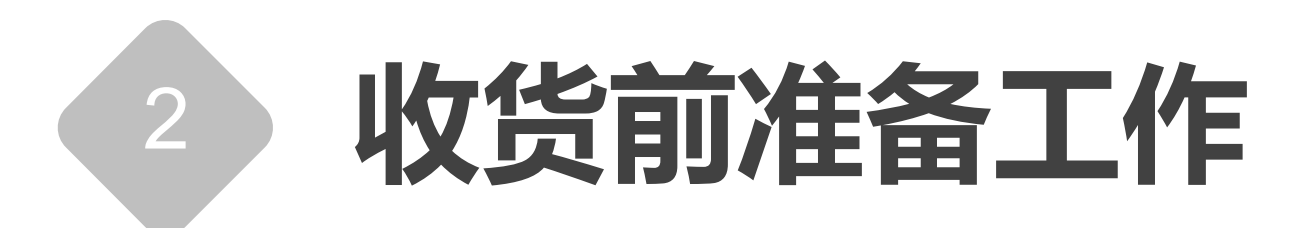

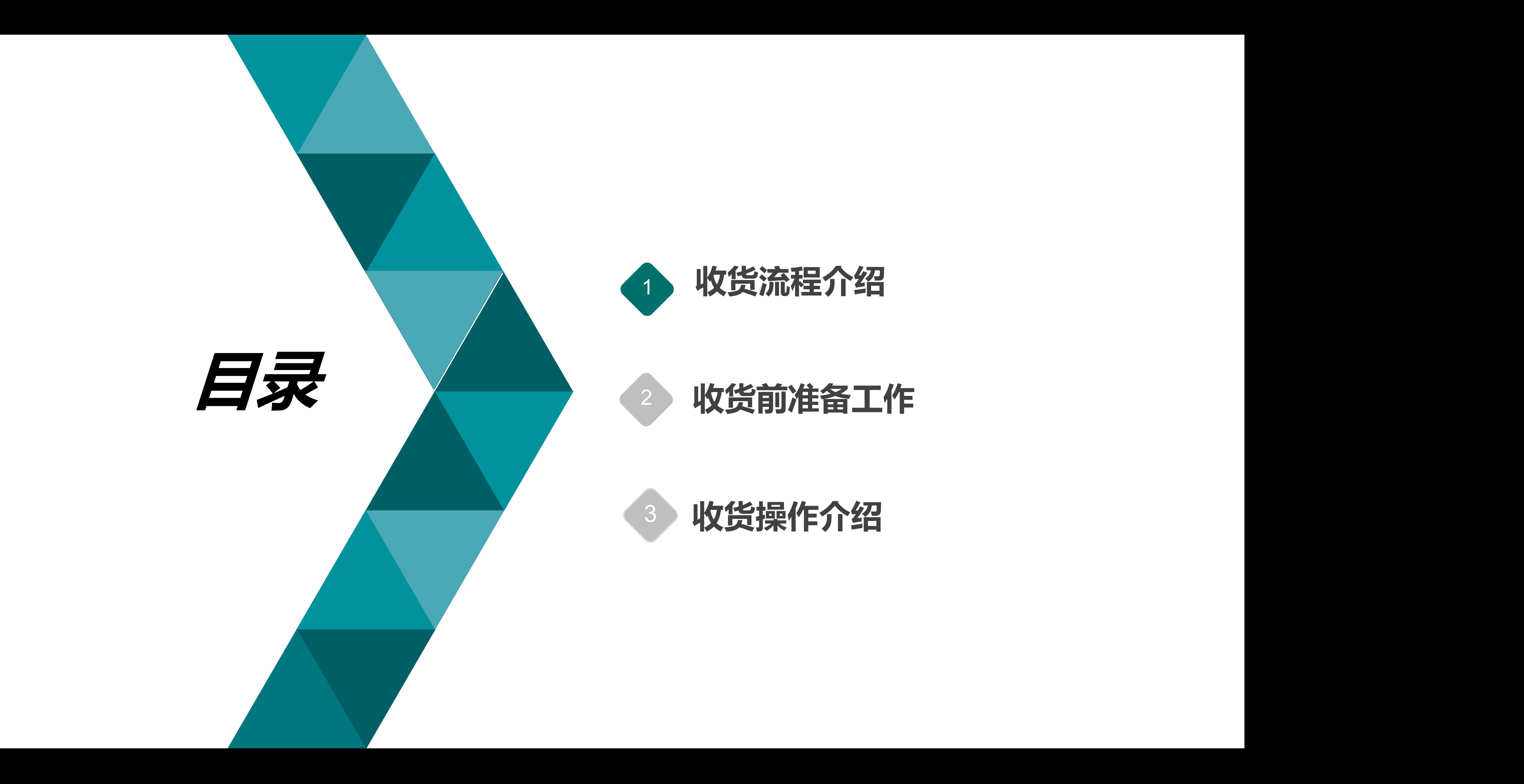

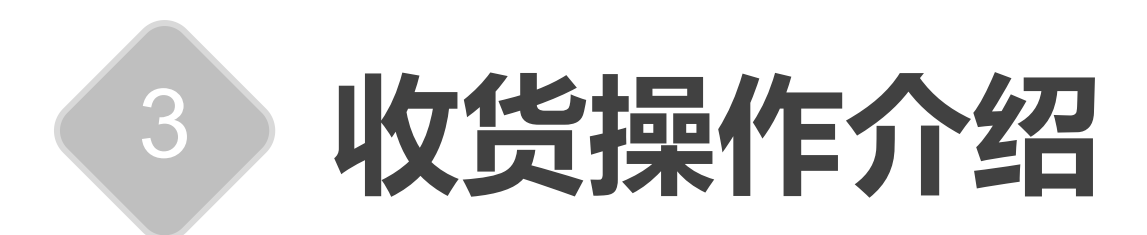

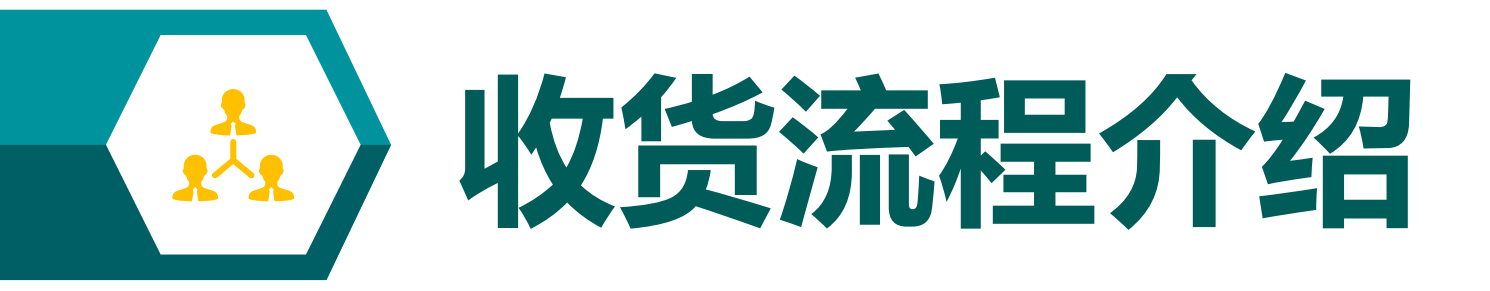

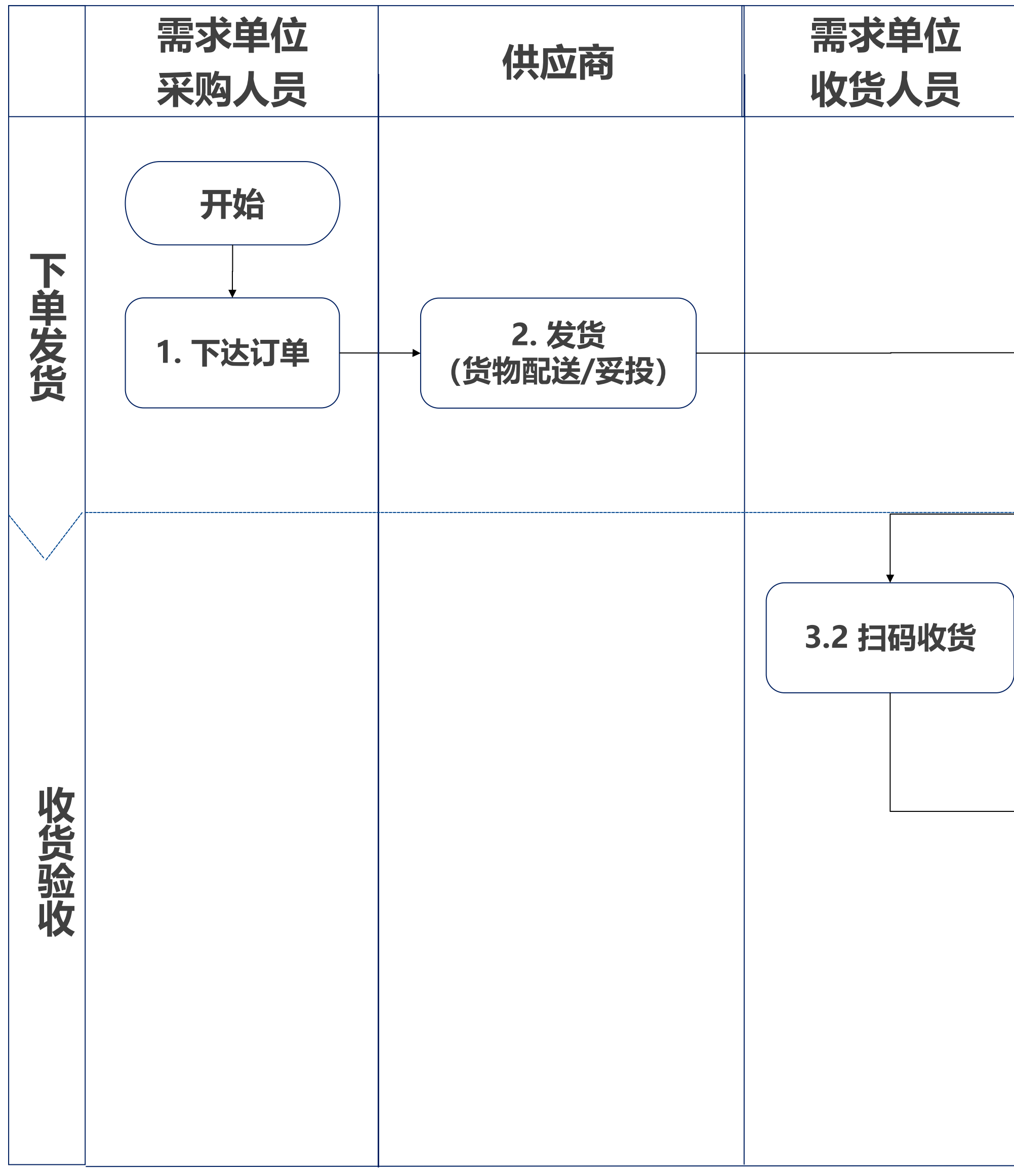

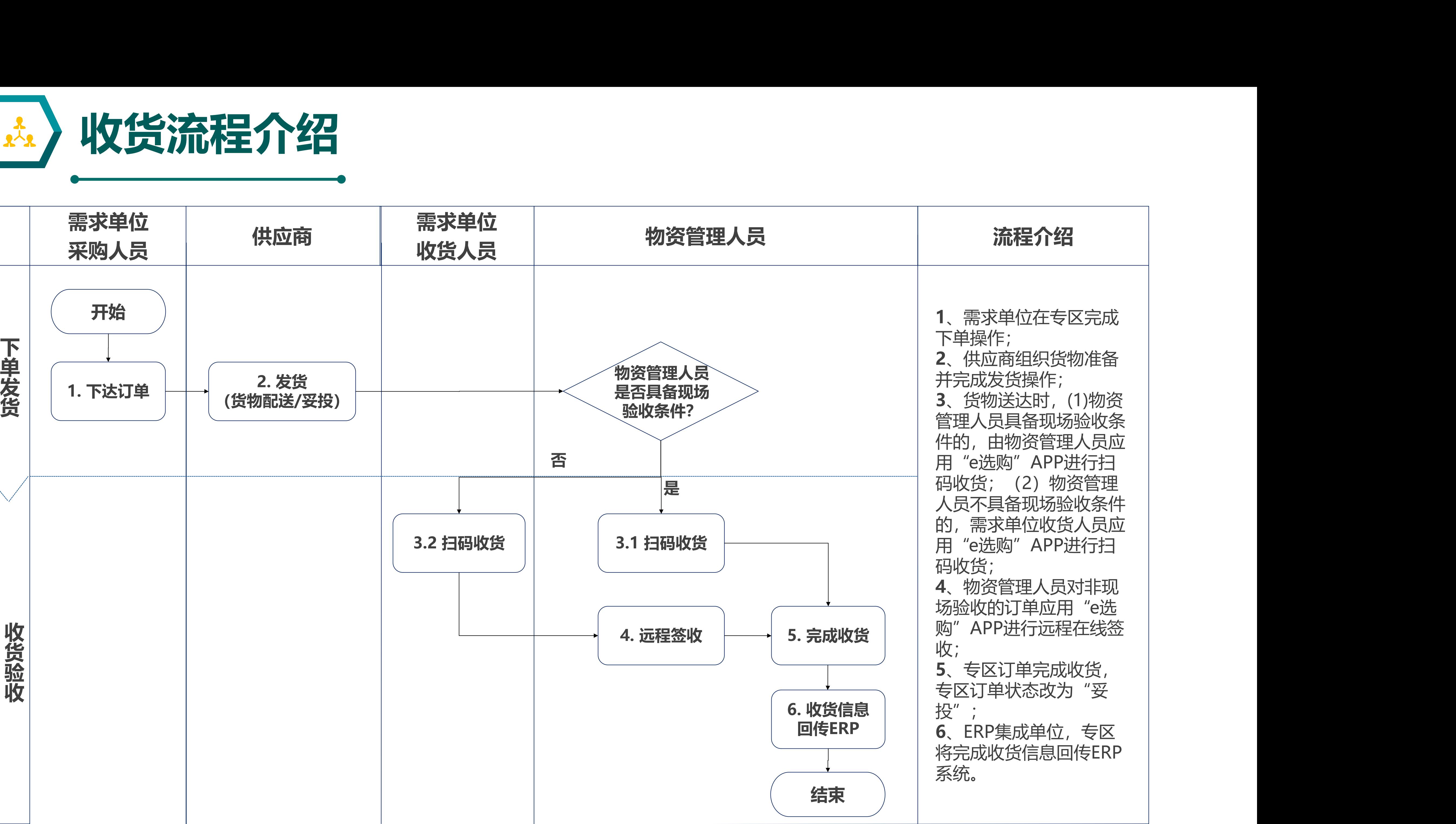

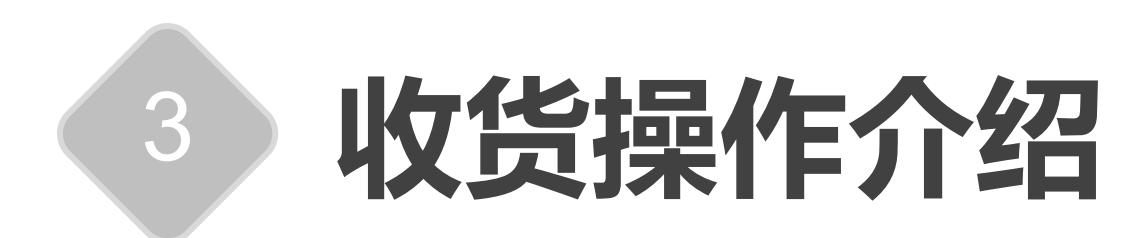

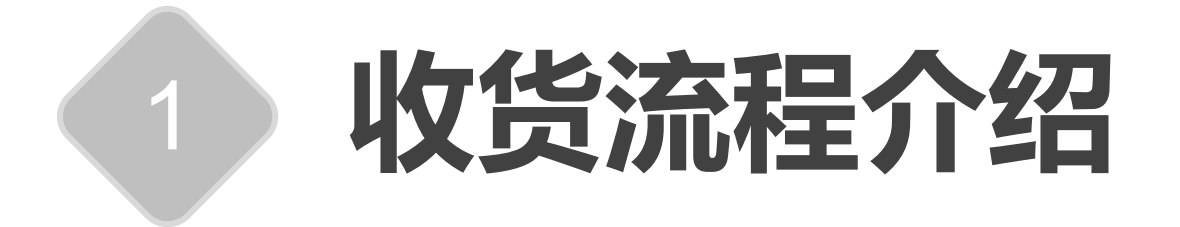

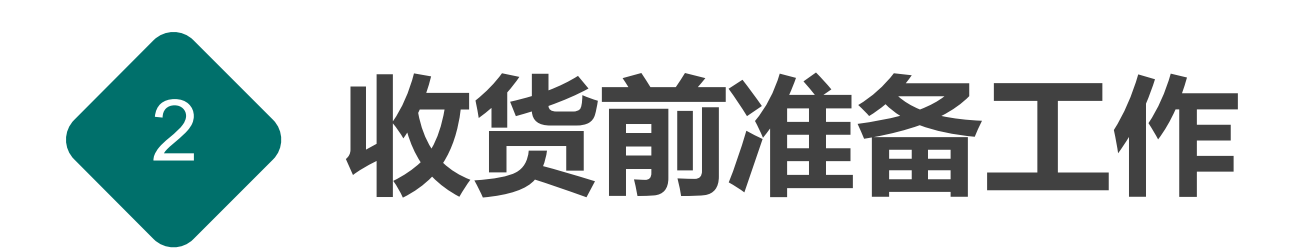

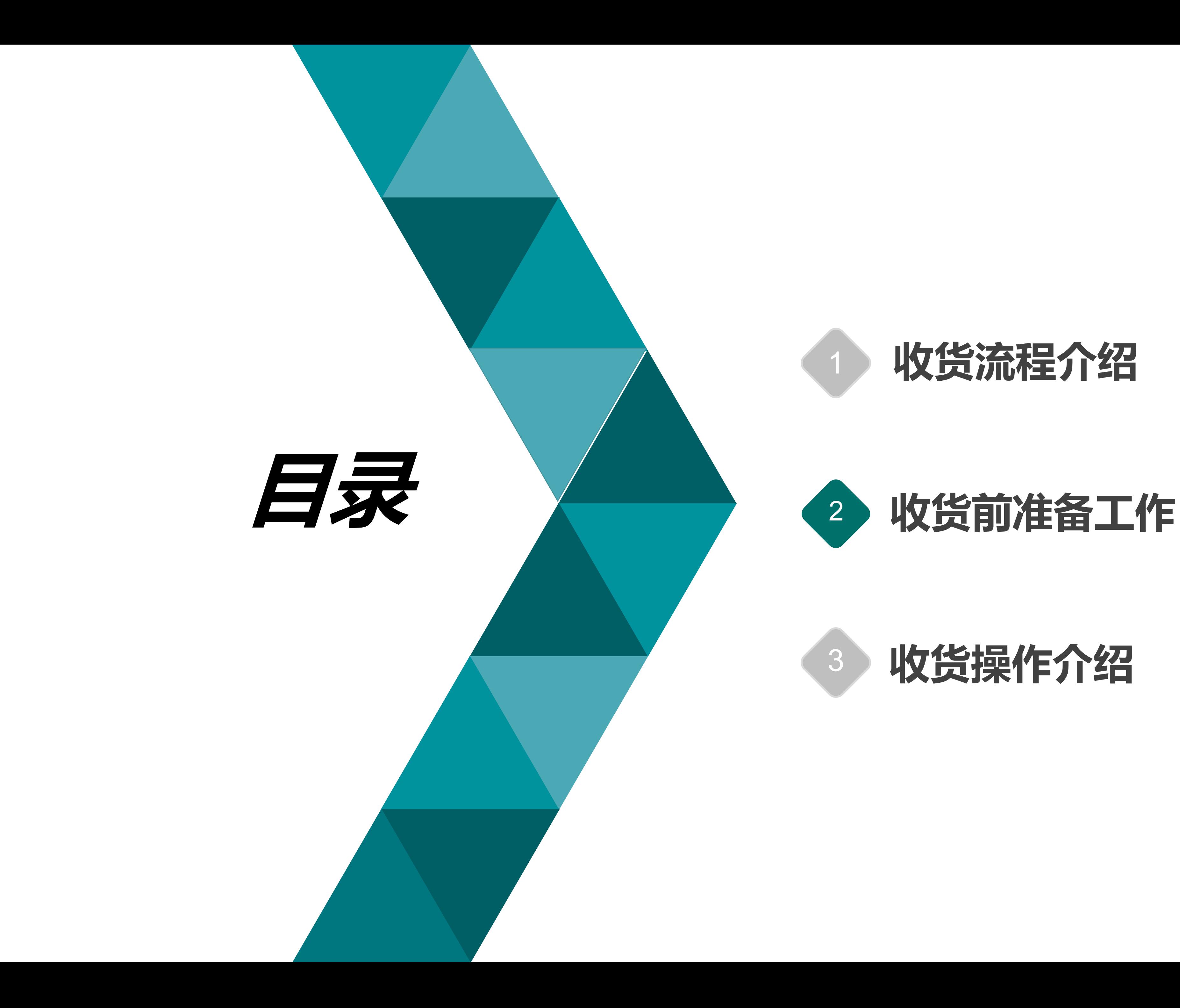

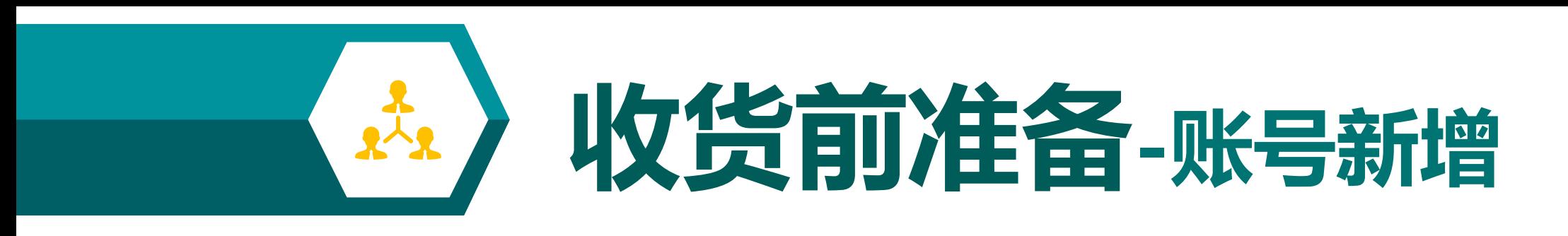

• **各单位需按照以下流程新增账号或变更权限:**

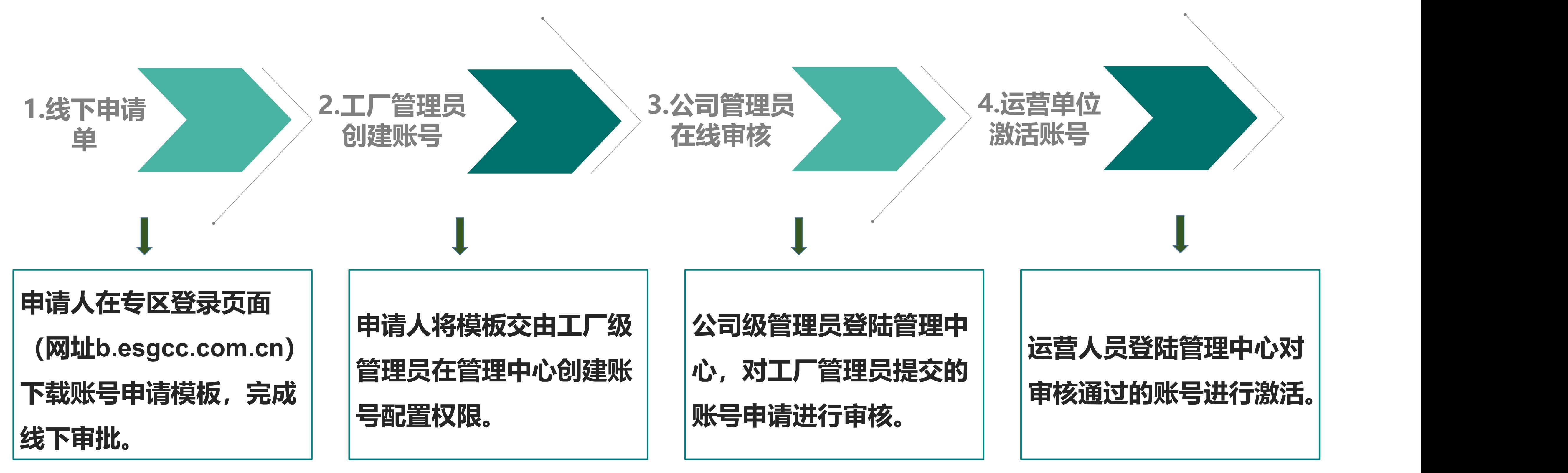

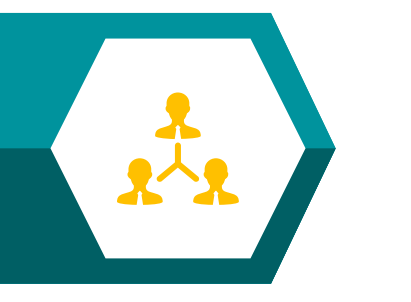

**收货前准备-审批流配置**

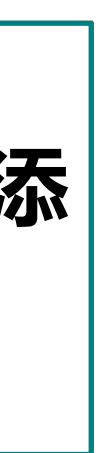

### **各单位工厂级管理员进入管理中心-远程签收审批流配置菜单,通过"登录名"搜索扫码收货人员,点击【配置】-【添 加节点】-【配置执行人】-【搜索】可查看具有远程签收权限的人员列表,点击相应人员则可完成相应审批流配置。**

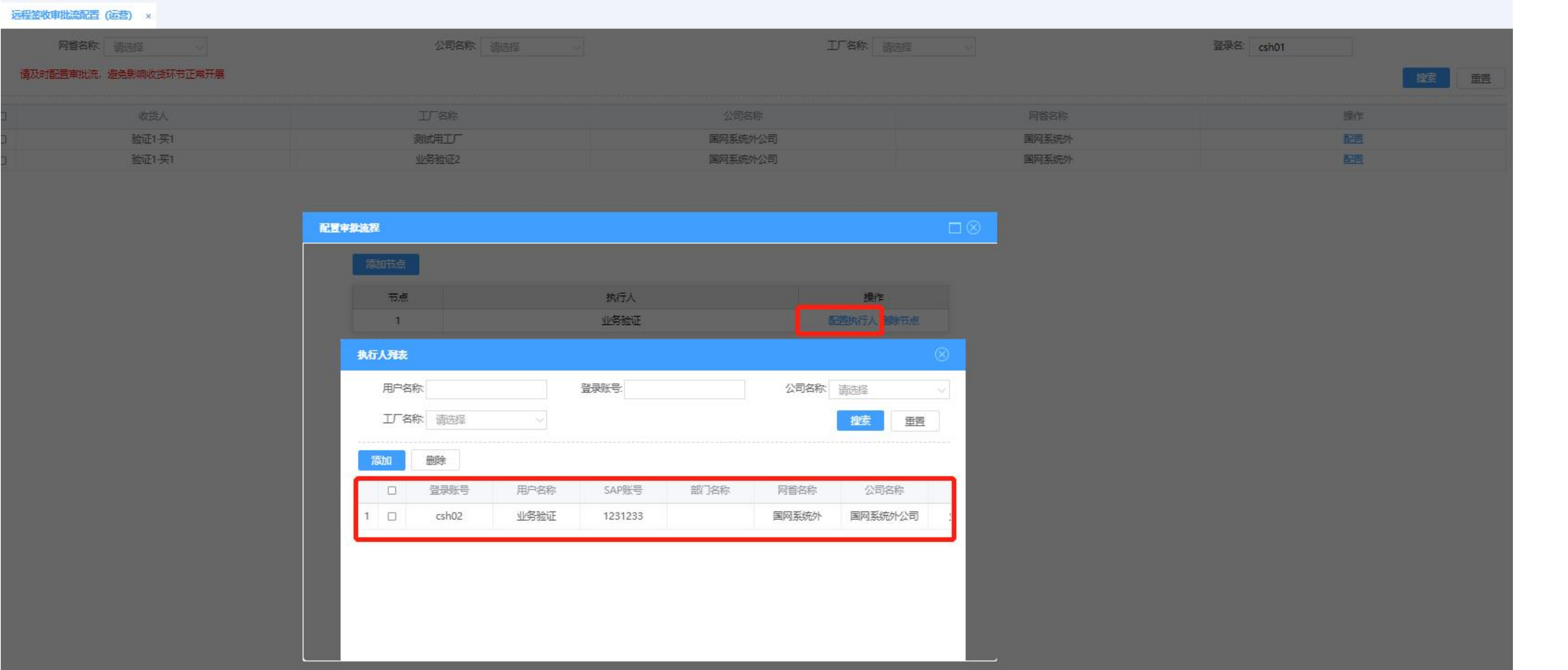

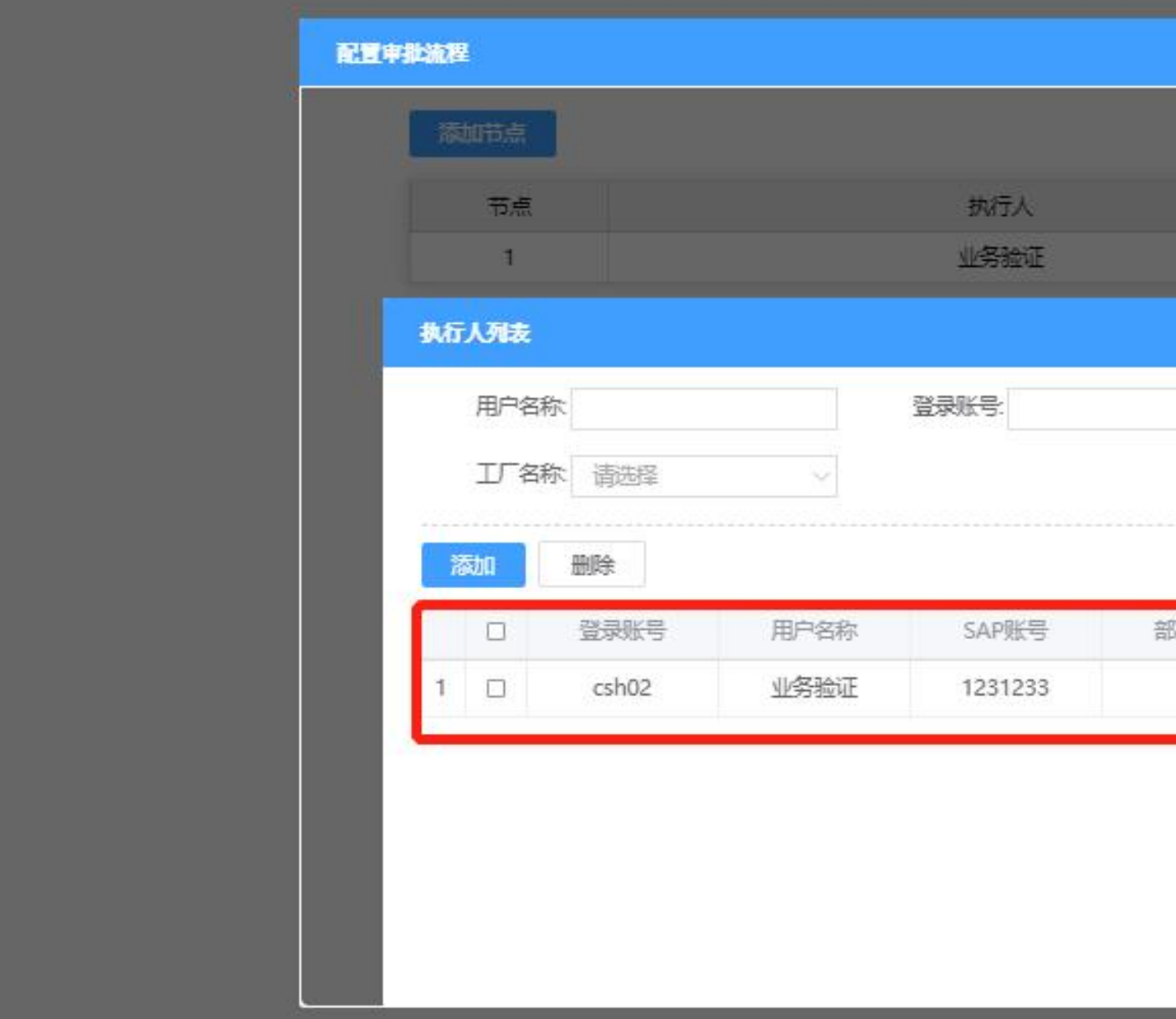

**收货前准备-管控方式设置**

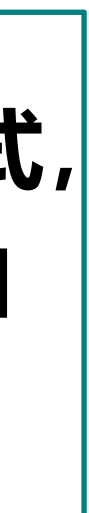

**照" 、 "拍照及照片"2种。**

 $\frac{1}{2}$ 

**收货地址 2**.管控方式为"**管控,不强制"**时,用户下单选购时,系统校验收货地址是否已标记坐标,若 **坐标管控 未**标记,系统进行提示,用户可忽略提示继续下单;收货人收货时,系统显示电子围栏校验结 果,对是否超出电子围栏限定签收范围(2公里)进行提示。

> 3.管控方式为**"管控,强制"**时,用户下单选购时,系统校验收货地址是否已标记坐标,若未标 记,系统进行提示,用户必须维护收货地址坐标后方可下单;收货人收货时,系统显示电子围

1.对于开启"**仅拍照"**开关的单位,收货人扫码收货时,仅可通过拍照上传图片,对应图片带 2.对于开启"**拍照及相册"**开关的单位,收货人扫码收货时,支持拍照或图库上传图片,图片|

1.管控方式为**"不管控"**时,用户下单选购时,系统不校验收货地址是否已标记坐标,收货人

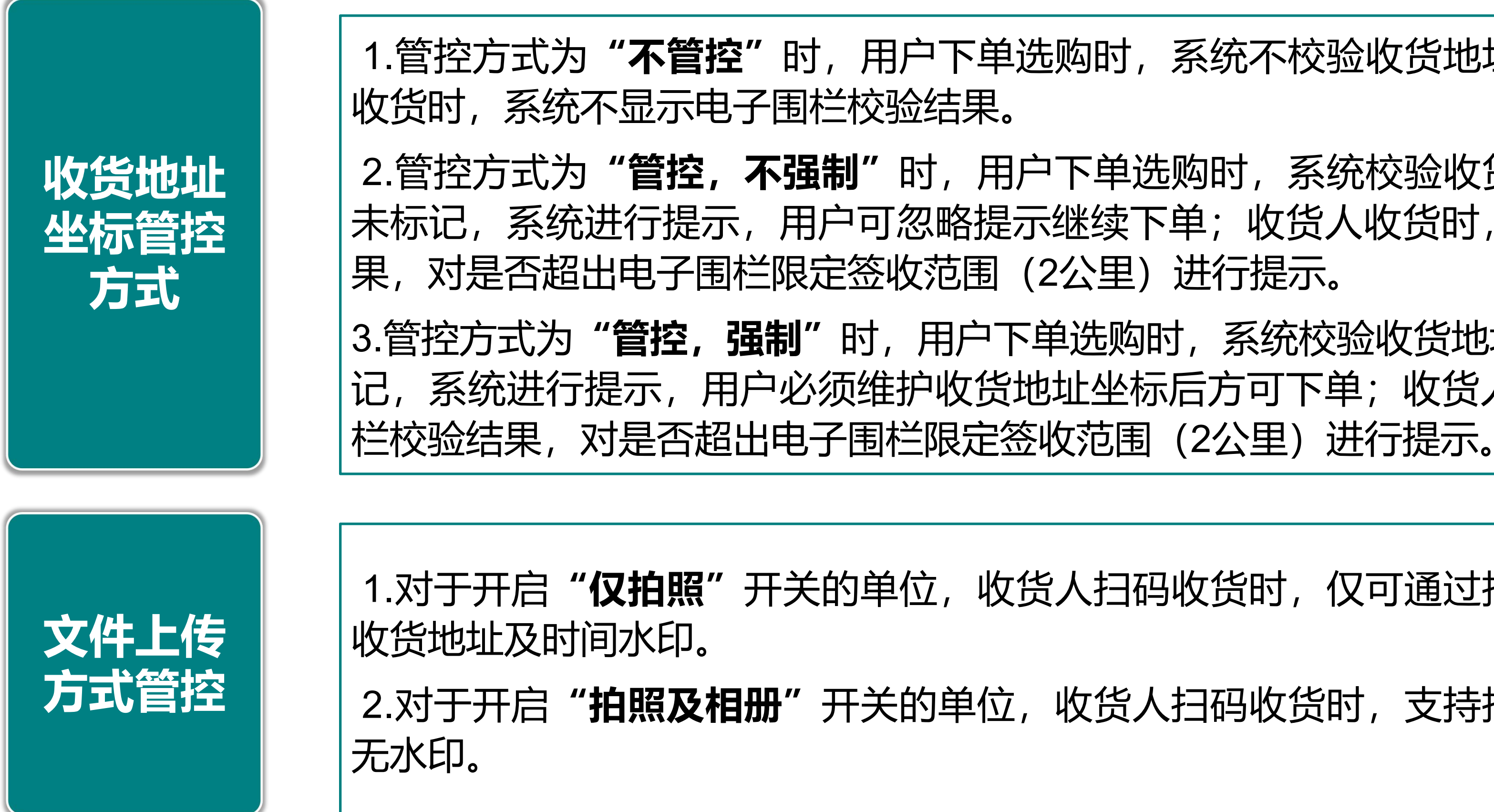

#### 各公司根据实际收货场景管控要求,可在"收货精准管控"菜单,选择收货地址坐标管控方式和图片文件上传管控方式, 其中收货地址坐标管控方式分为"不管控"、"管控、不强制"、"管控、强制"3种;图片文件上传管控方式分为"仅拍 |

**收货前准备-管控方式设置**

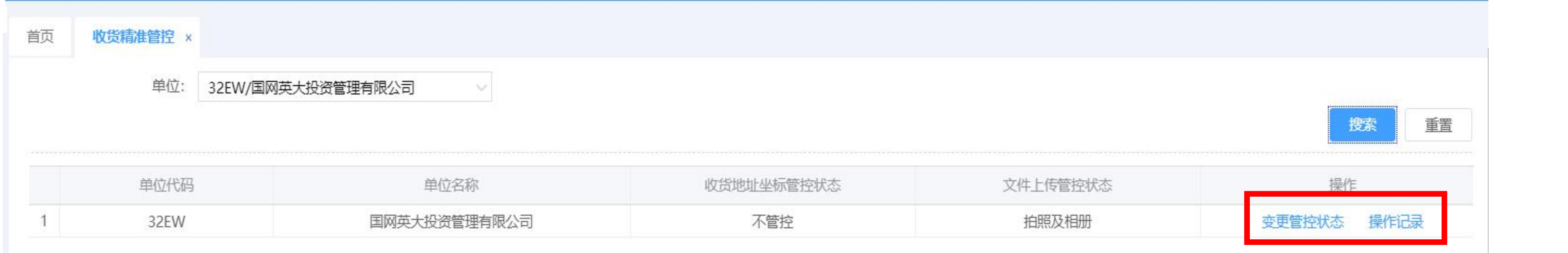

### 各公司根据实际收货场景管控要求,可在"收货精准管控"菜单,选择收货地址坐标管控方式和图片文件上传管控方式, 其中收货地址坐标管控方式分为"不管控"、"管控、不强制"、"管控、强制"3种;图片文件上传管控方式分为"仅拍 |

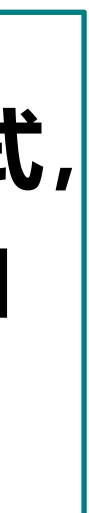

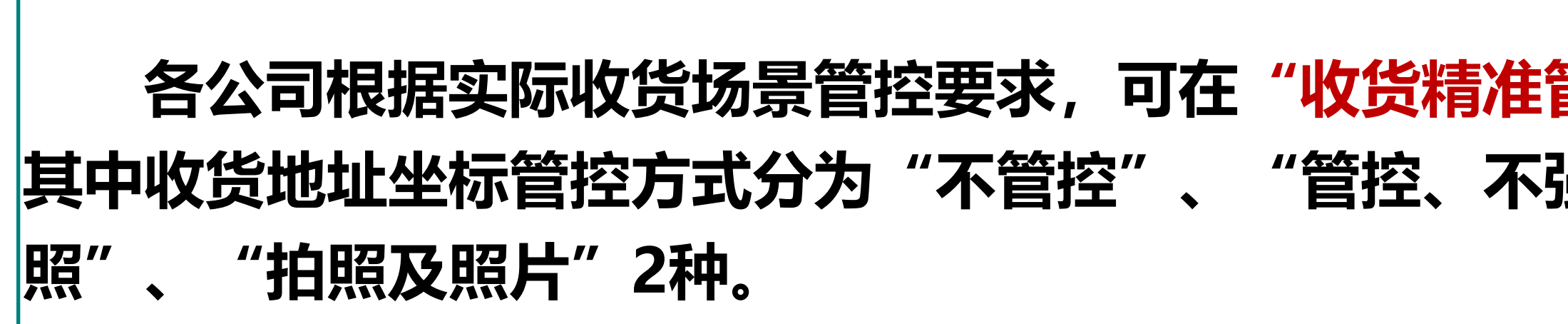

 $\frac{1}{x-1}$ 

**收货前准备-管控方式设置**

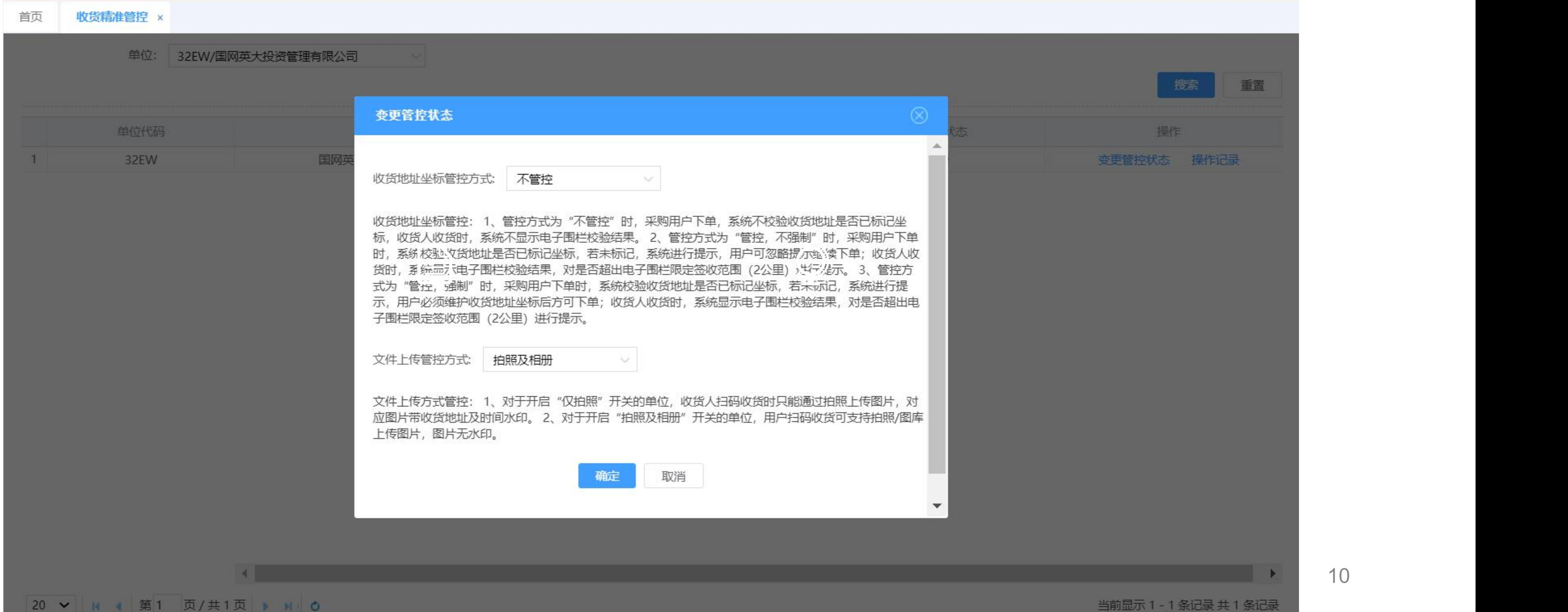

### 管控"菜单,选择收货地址坐标管控方式和图片文件上传管控方式, 其中收货地址坐标管控方式分为"不管控"、"管控、不强制"、"管控、强制"3种;图片文件上传管控方式分为"仅拍 |

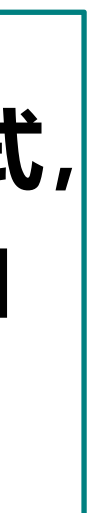

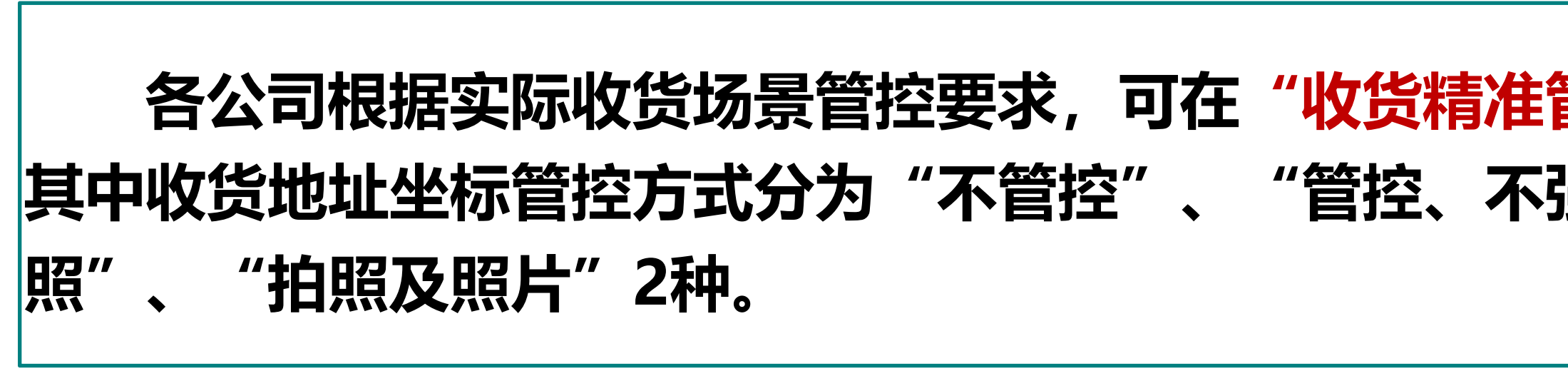

 $\frac{1}{x-1}$ 

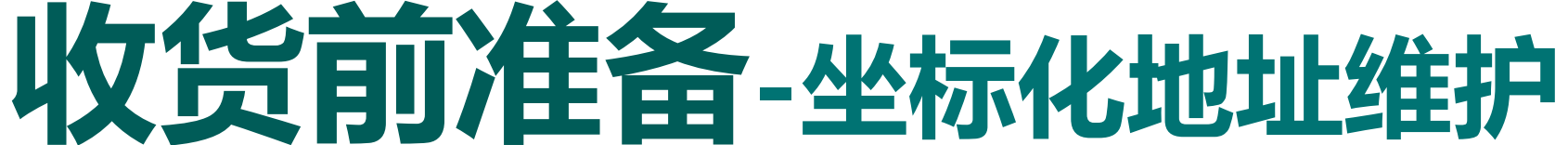

**采购用户可在下单前,登录专区PC端/"e选购"APP,进入"我的地址"菜单进行坐标化地址维护,操作步骤如下: 的标记点,可选中该地址。左侧悬浮处中"标记位置"字段即可显示该结果的坐标位置信息。 第二步:点击【确认标记】按钮,地图上方地址坐标处显示已标记的准确经纬度,点击保存收货地址。** 备注:收货地址中,若收货地址信息未无标记坐标信息,显示标签"无地址坐标"。

 $\mathbf{r}$ 

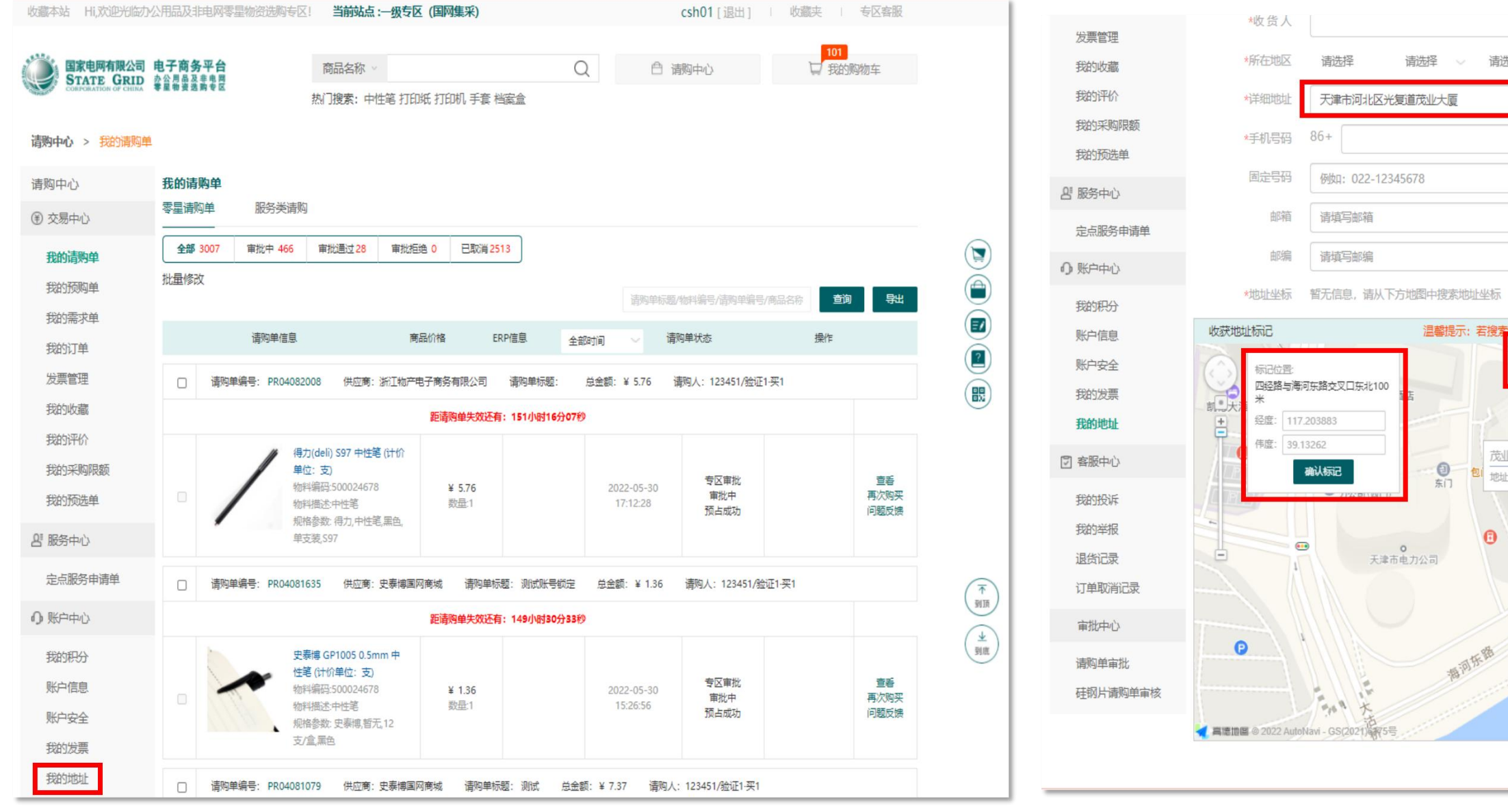

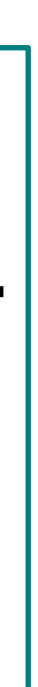

## **第一步:在地址维护页编辑省市区及详细地址,系统可自动将地址带入搜索框进行检索,点击搜索结果列表中的地址或地图上**

#### **。**

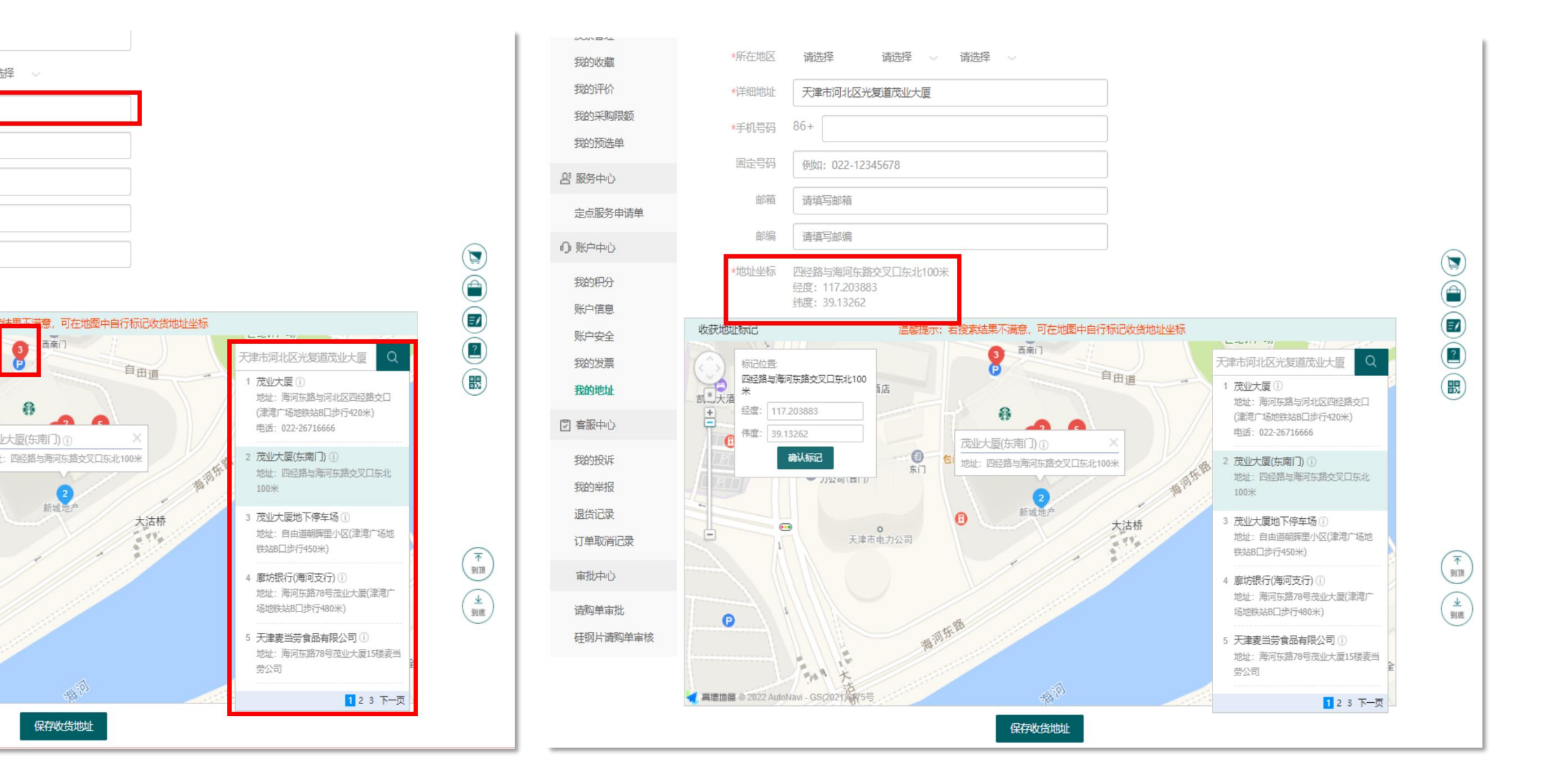

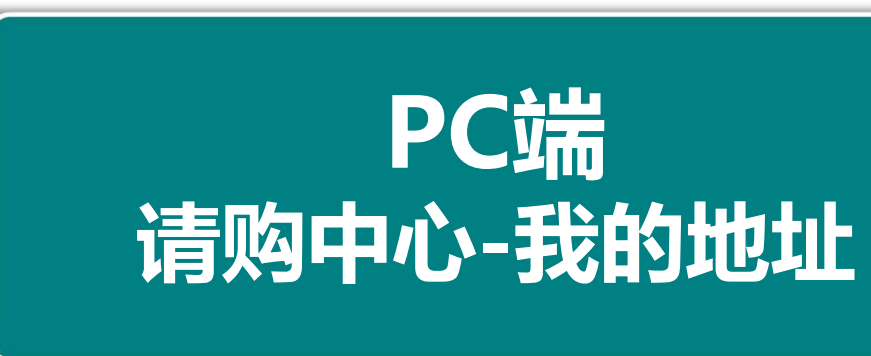

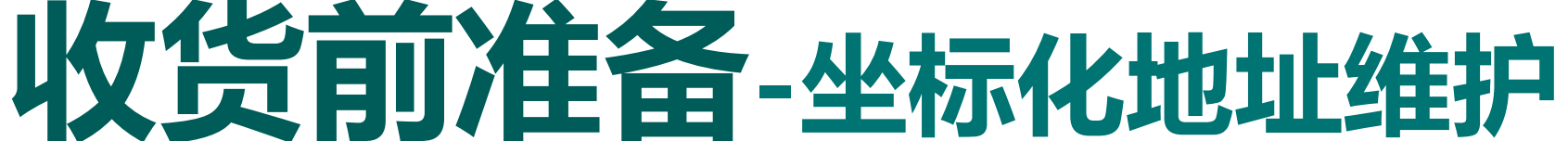

**采购用户可在下单前,登录专区PC端/"e选购"APP,进入"我的地址"菜单进行坐标化地址维护,操作步骤如下: 的标记点,可选中该地址。左侧悬浮处中"标记位置"字段即可显示该结果的坐标位置信息。 第二步:点击【确认标记】按钮,地图上方地址坐标处显示已标记的准确经纬度,点击保存收货地址。** 备注:收货地址中,若收货地址信息未无标记坐标信息,显示标签"无地址坐标"。

 $\mathbf{r}$ 

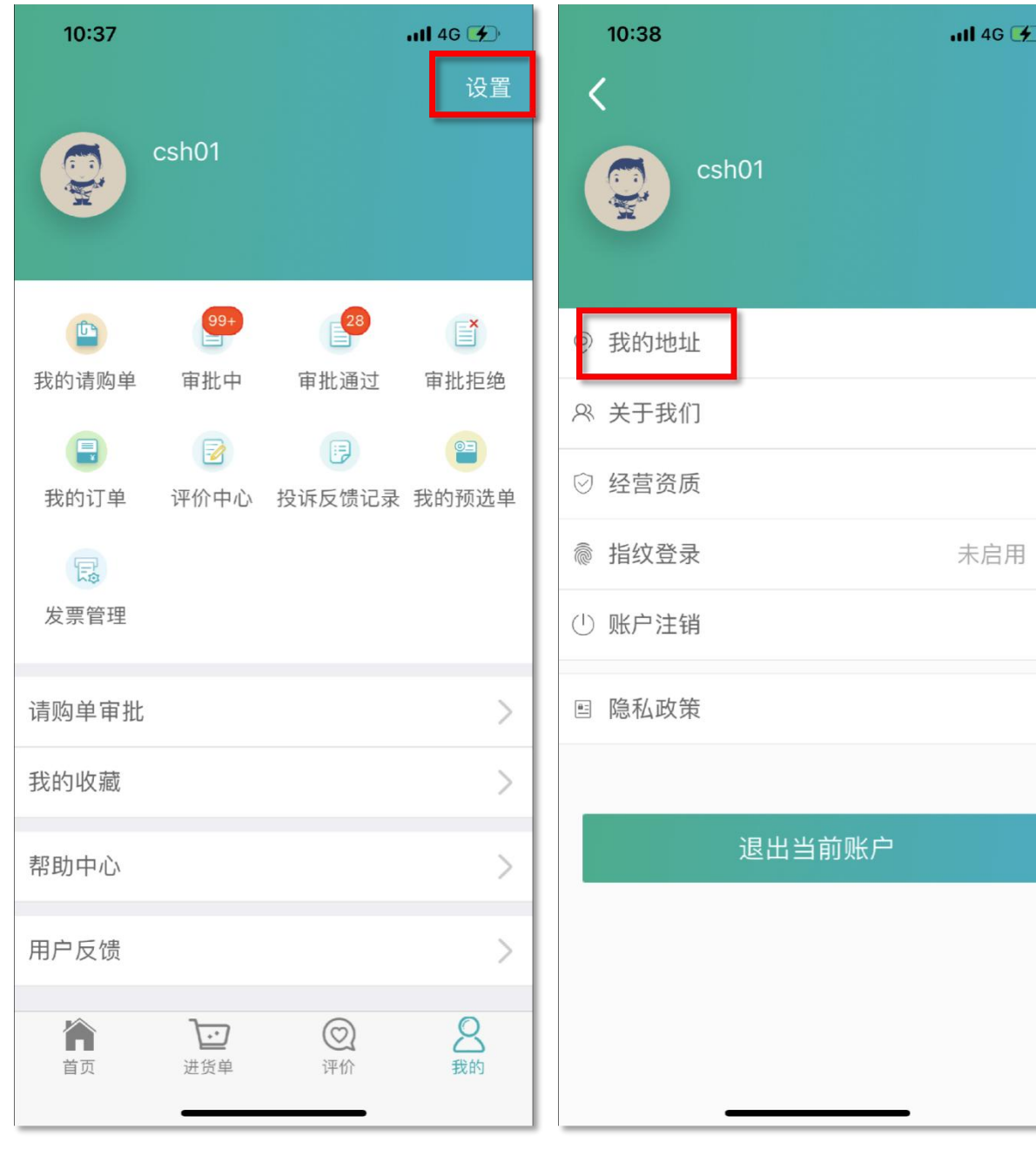

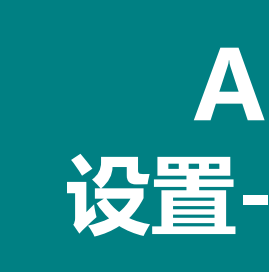

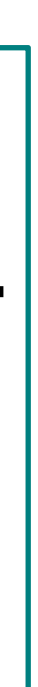

## **第一步:在地址维护页编辑省市区及详细地址,系统可自动将地址带入搜索框进行检索,点击搜索结果列表中的地址或地图上**

#### **。**

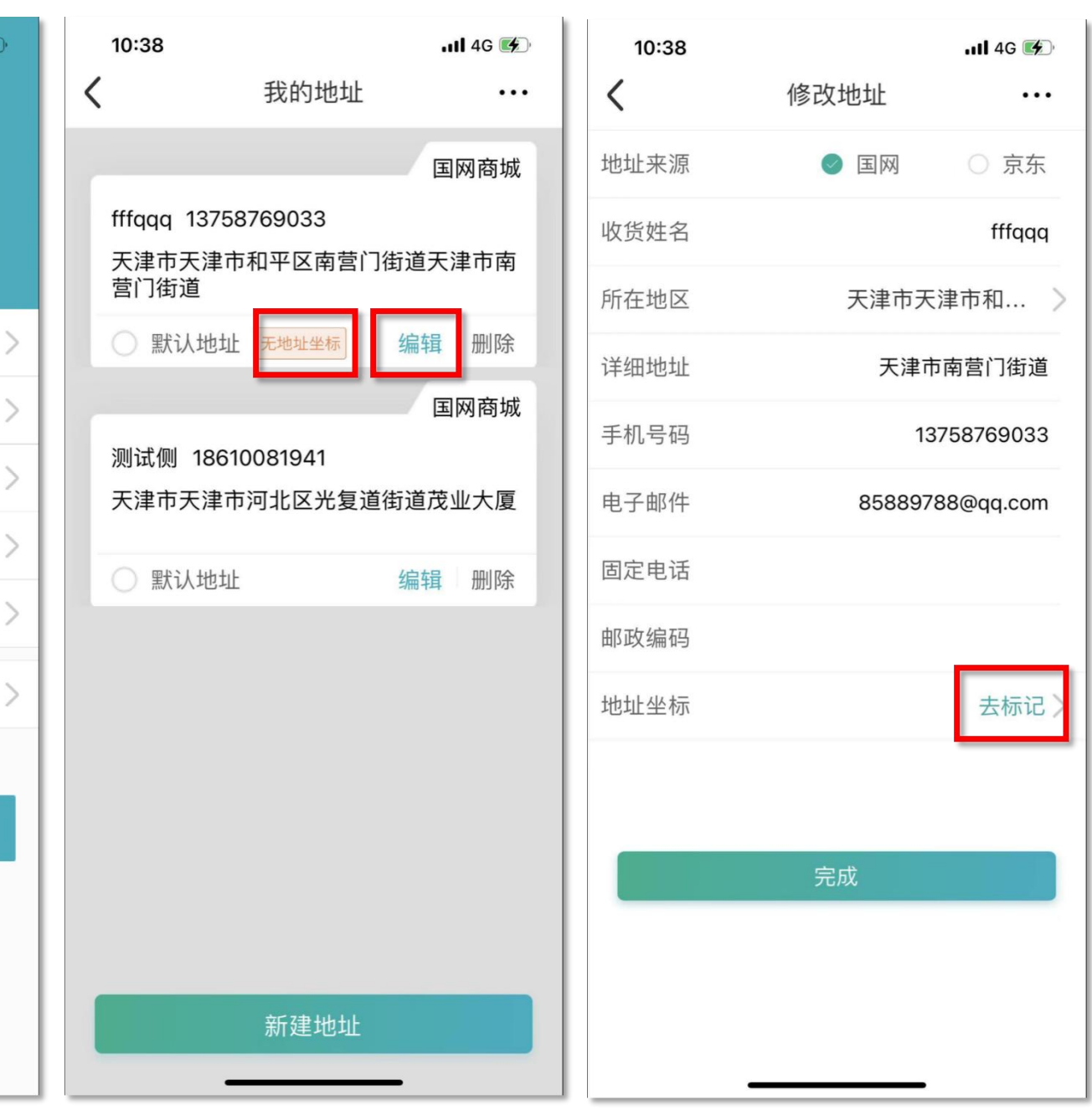

### **APP端 设置-我的地址**

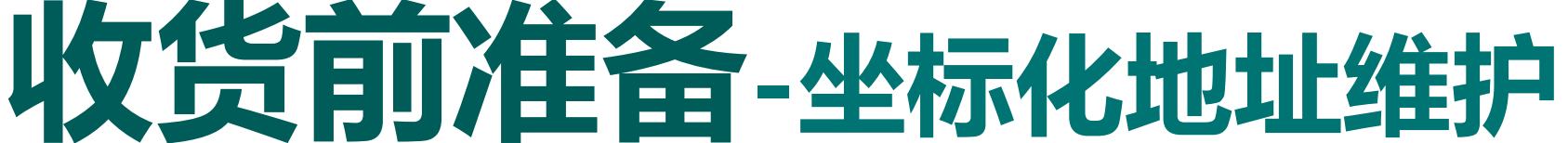

**采购用户可在下单前,登录专区PC端/"e选购"APP,进入"我的地址"菜单进行坐标化地址维护,操作步骤如下: 的标记点,可选中该地址。左侧悬浮处中"标记位置"字段即可显示该结果的坐标位置信息。 第二步:点击【确认标记】按钮,地图上方地址坐标处显示已标记的准确经纬度,点击保存收货地址。** 备注:收货地址中,若收货地址信息未无标记坐标信息,显示标签"无地址坐标"。

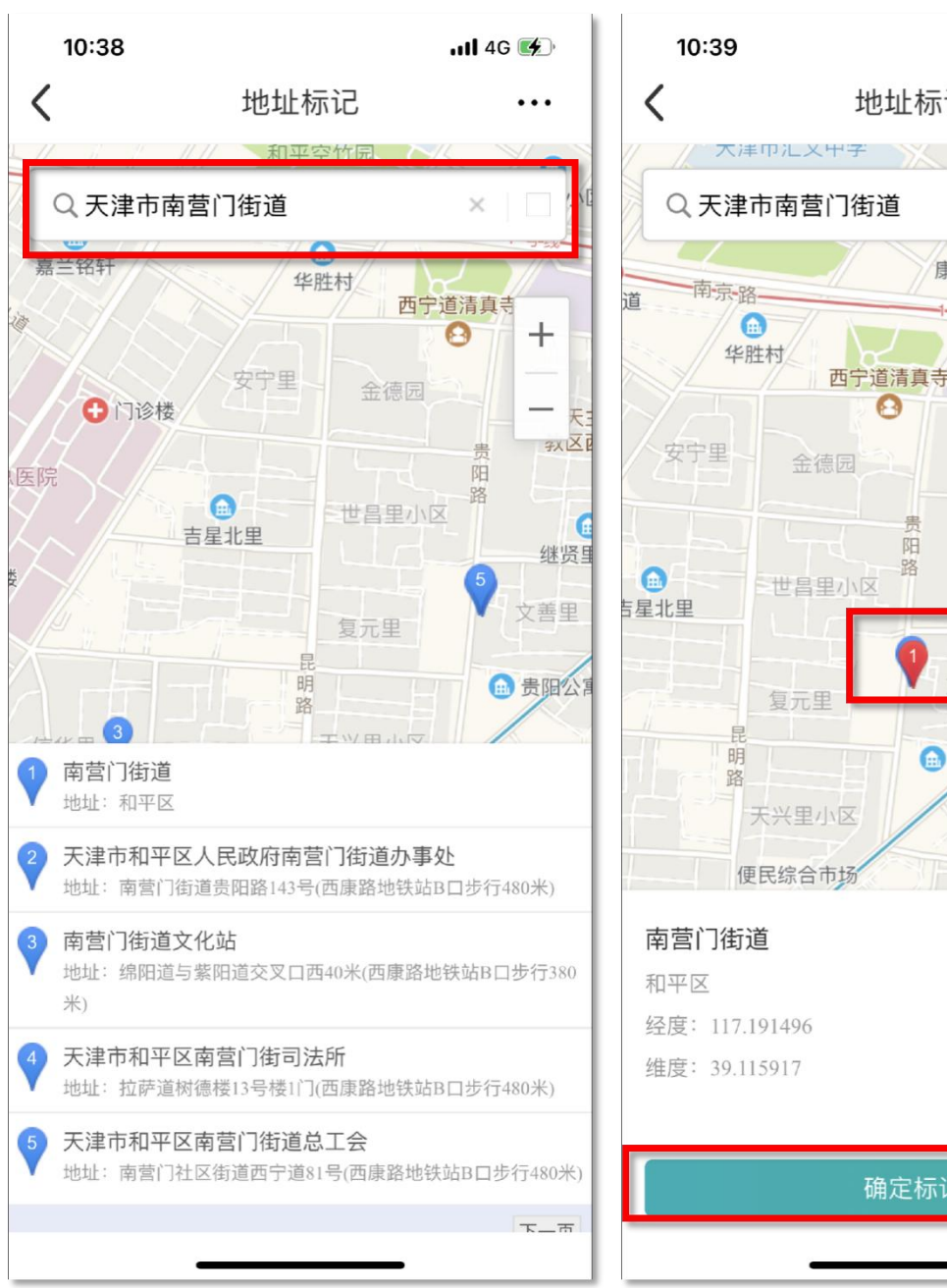

## **第一步:在地址维护页编辑省市区及详细地址,系统可自动将地址带入搜索框进行检索,点击搜索结果列表中的地址或地图上**

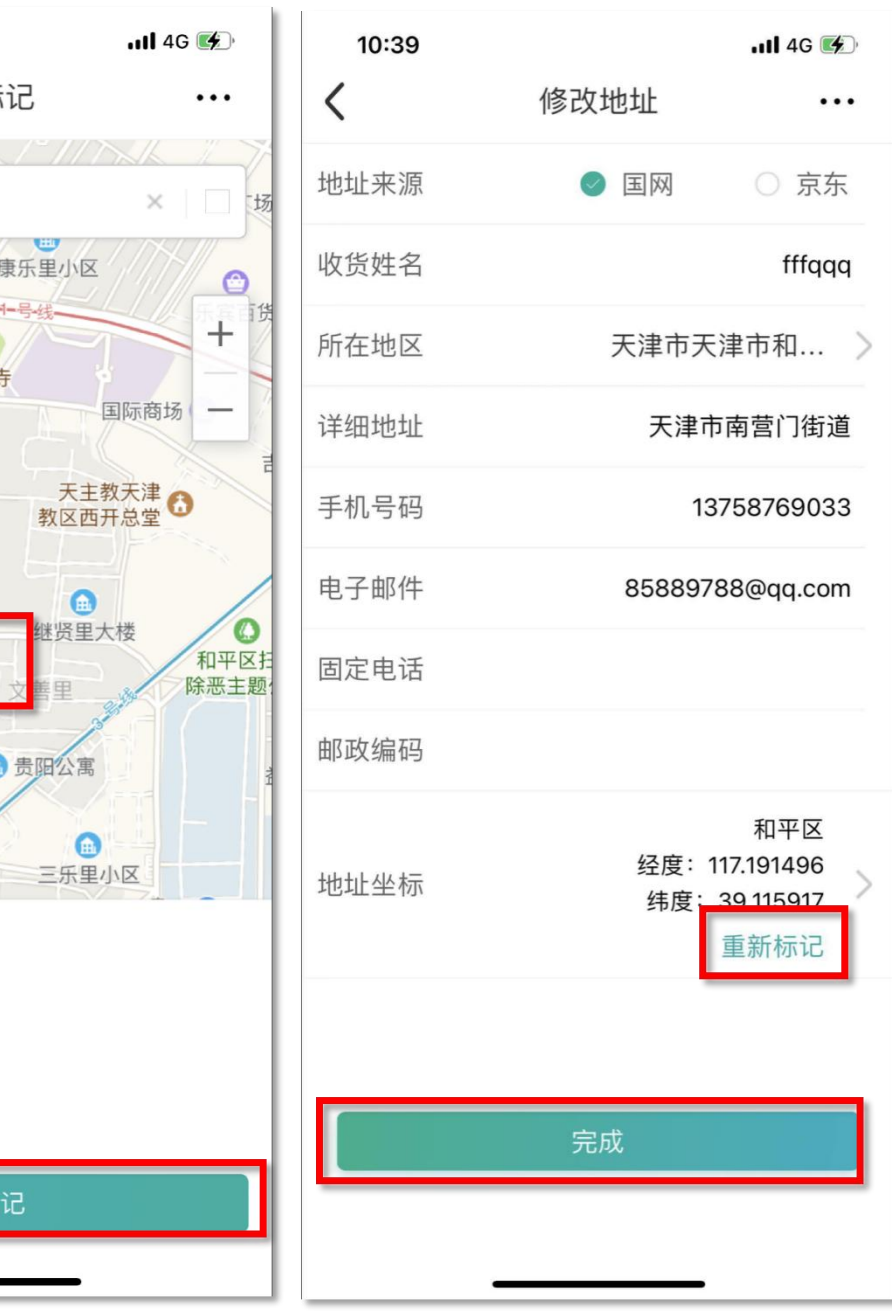

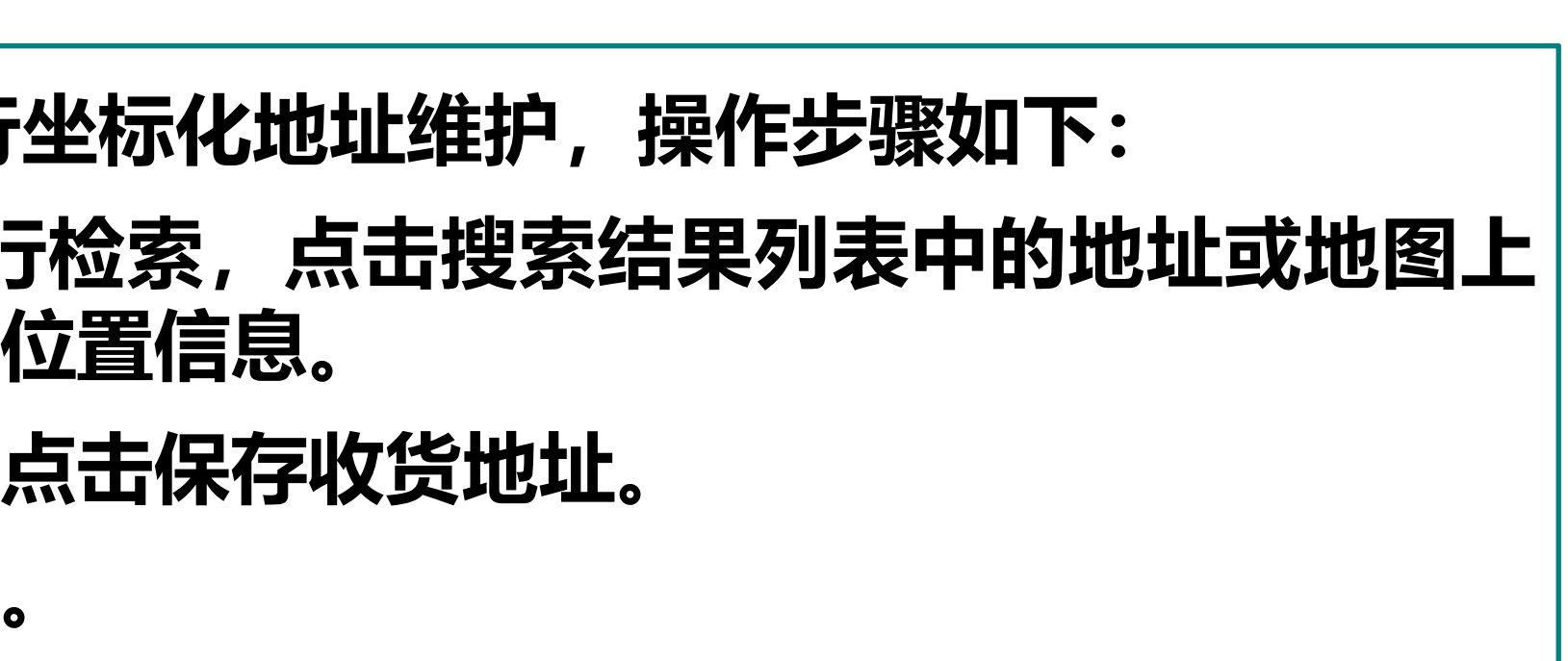

### **APP端 设置-我的地址**

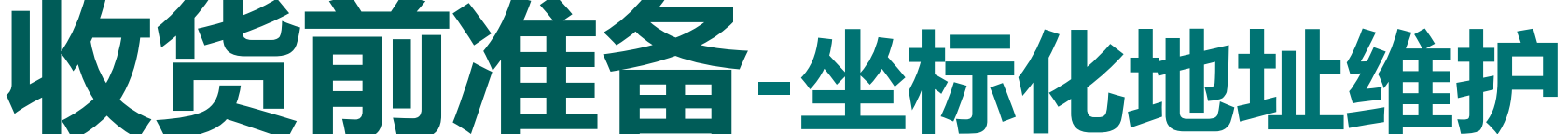

若用户所属单位选择的收货地址坐标管控方式为"管控,强制",收货地址若无坐标信息,弹窗提示需维护地址坐标,点击| **【去维护】,弹窗关闭,页面定位至当前所选的收货地址,同时自动进入编辑;点击【取消】,仅关闭弹窗,无法继续下单。 、弹窗提示需维护地址坐标,点 击【去维护】,弹窗关闭,页面定位至当前所选的收货地址,同时自动进入编辑;点击【忽略】,弹窗关闭,可继续完成下单。** 若用户所属单位选择的收货地址坐标管控方式为"不管控",则系统不校验收货地址是否含坐标信息,均可完成下单。

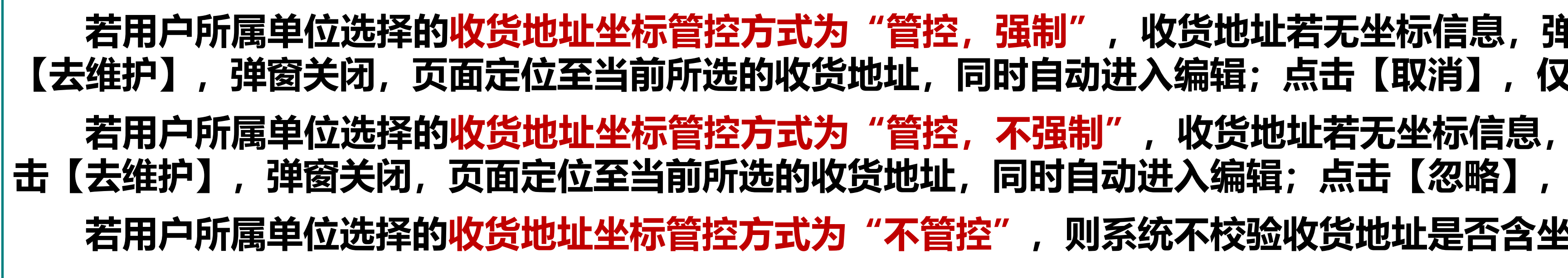

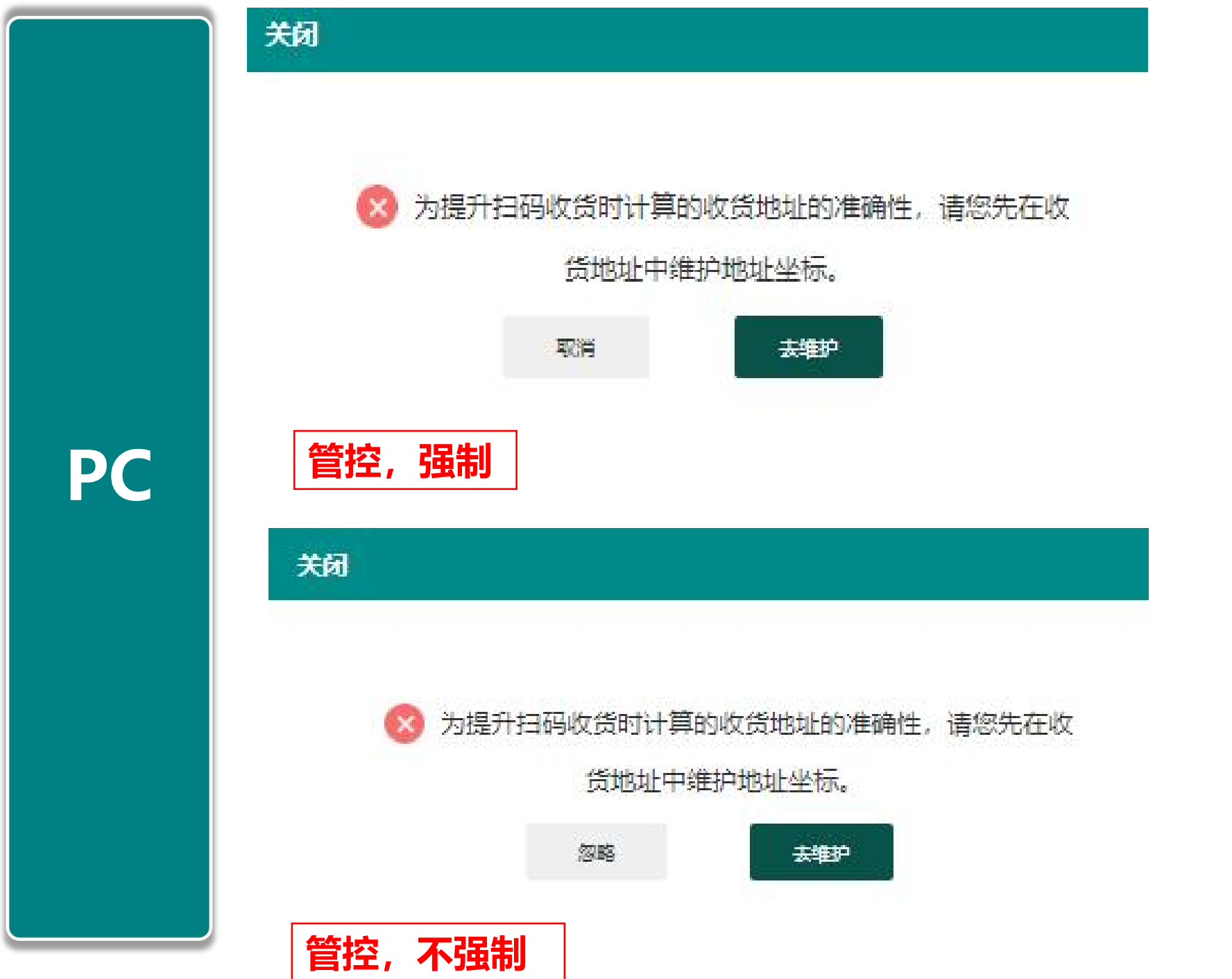

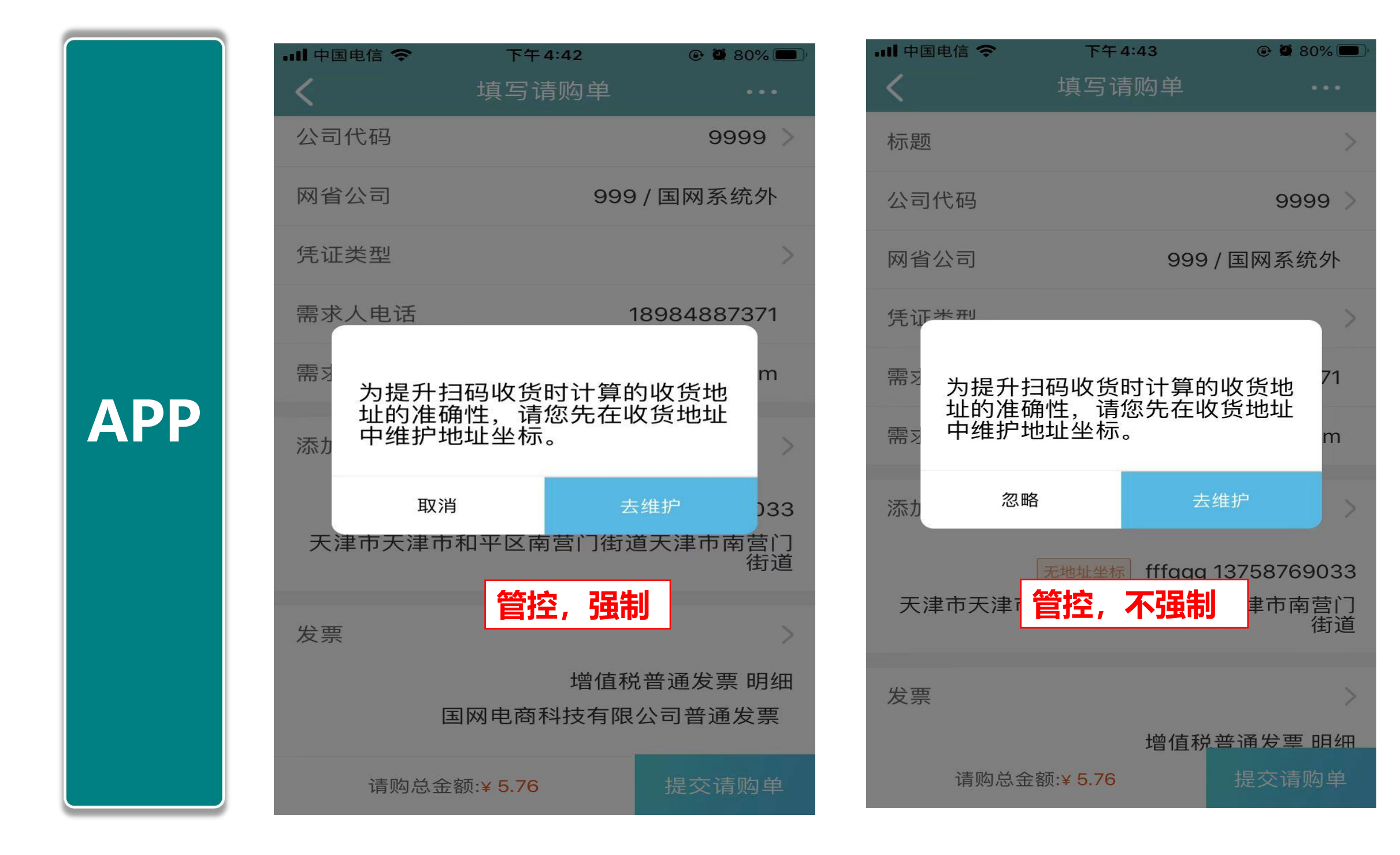

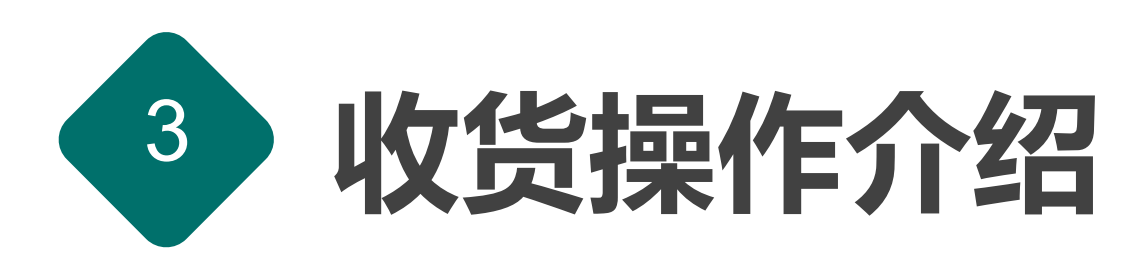

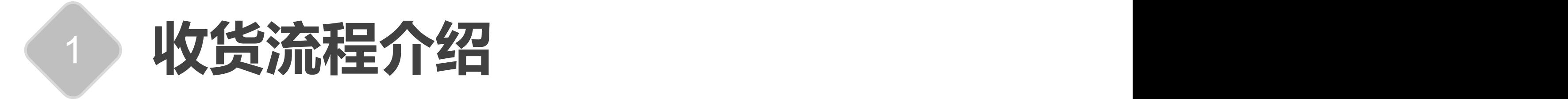

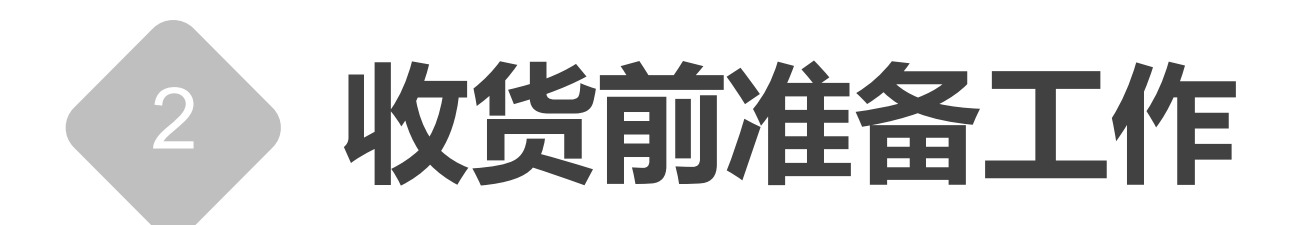

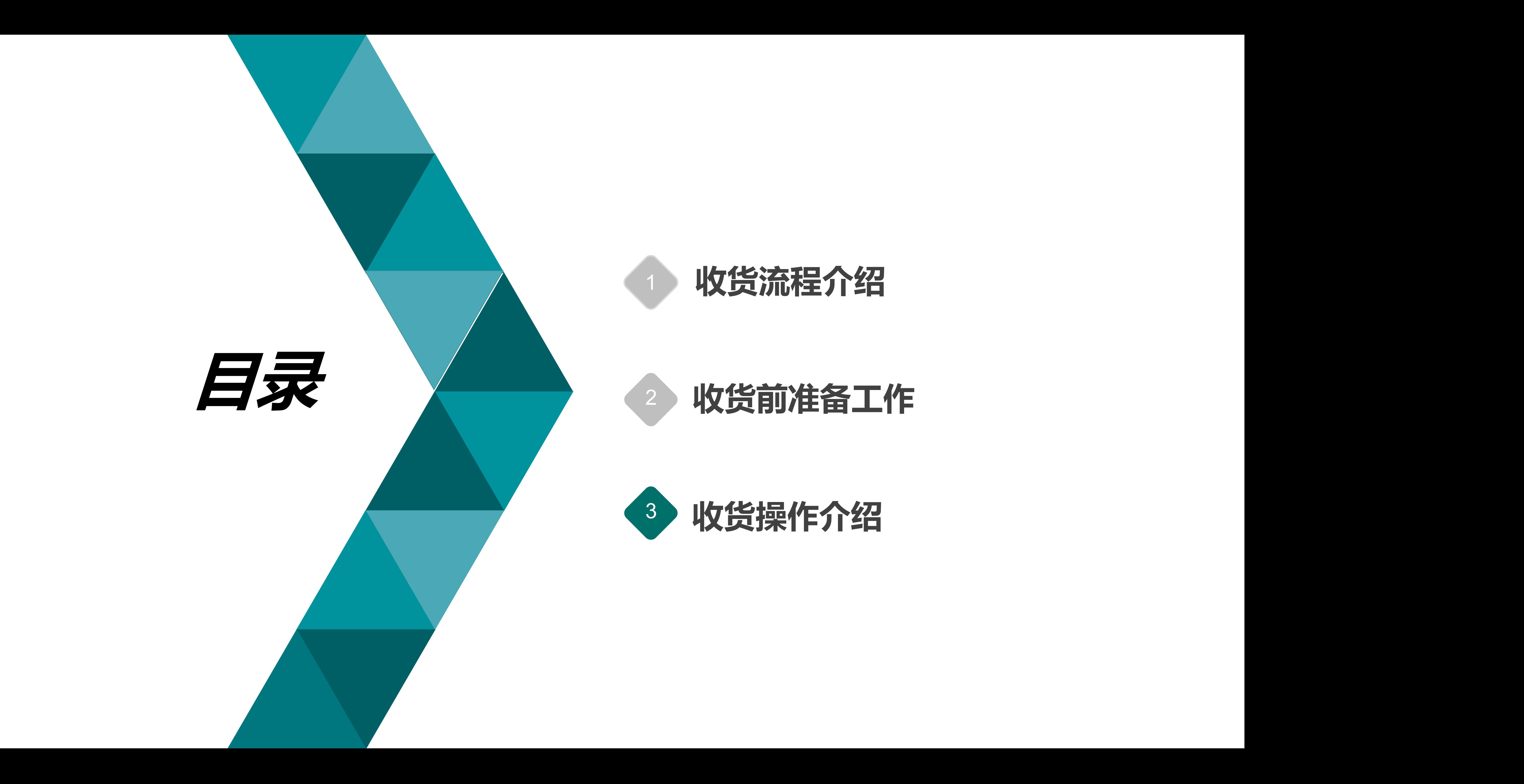

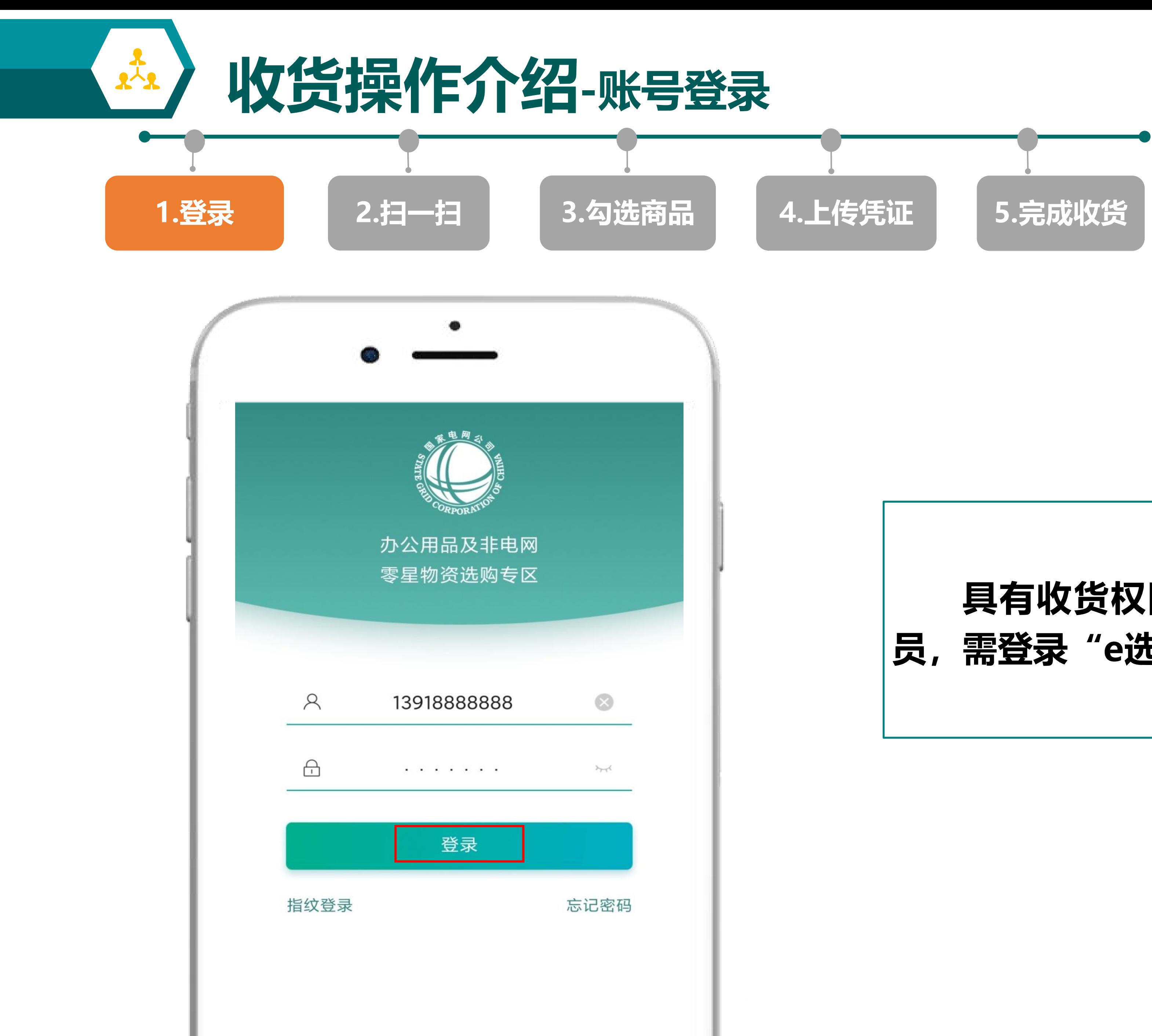

### **具有收货权限或远程签收权限账号的人 员,需登录"e选购"APP进行扫码及签收。**

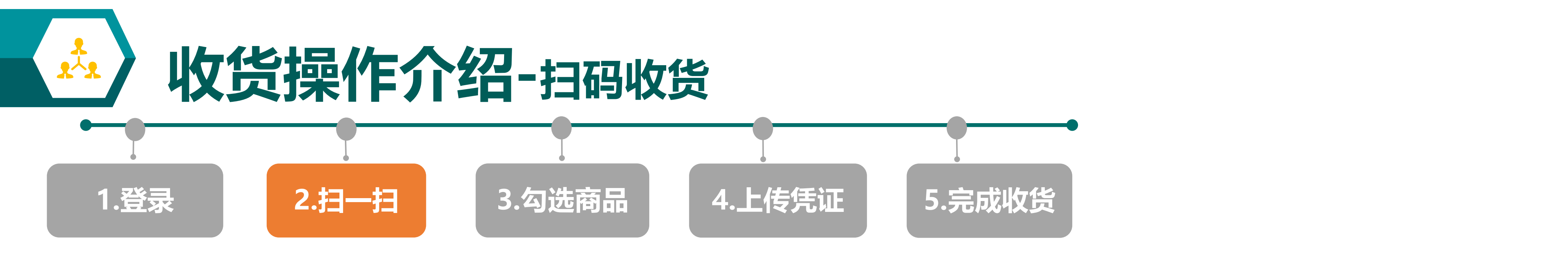

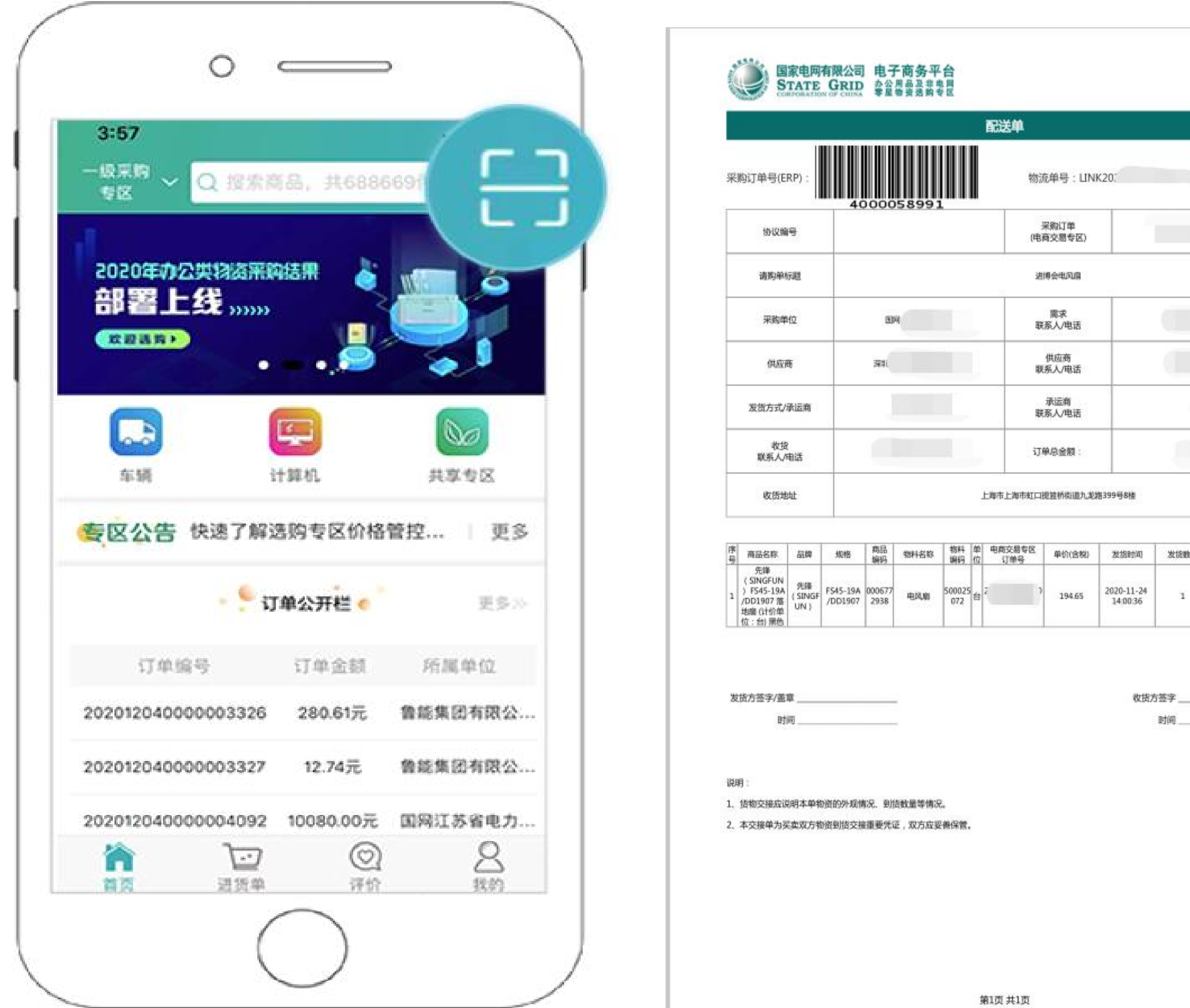

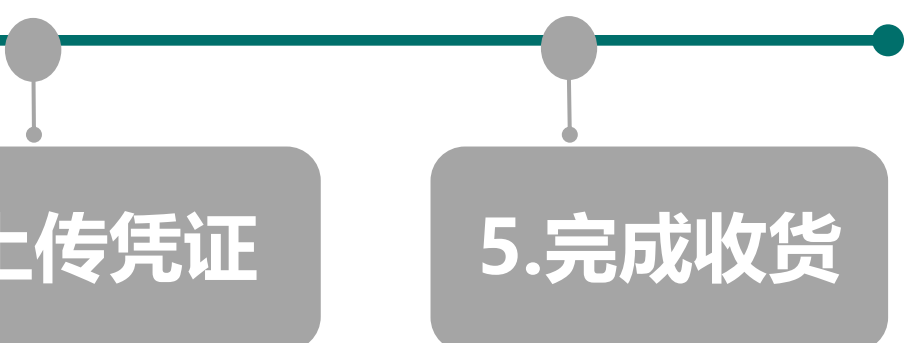

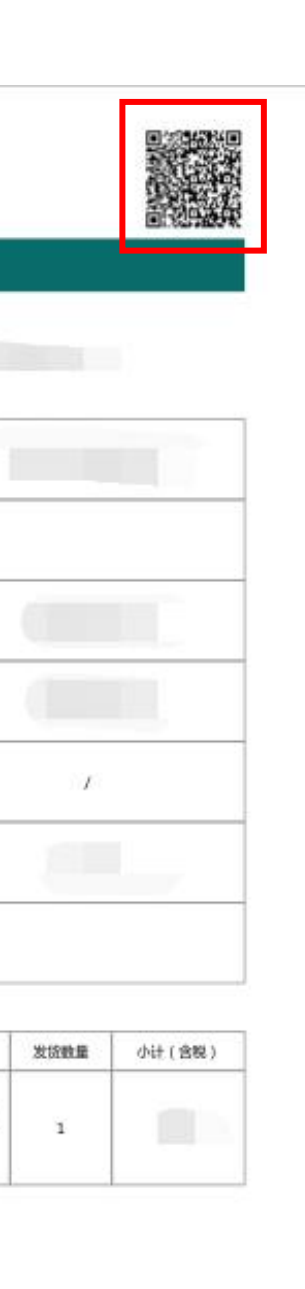

时间

### **收货人员点击右上角的【扫一扫】, 扫描配送单/验收单上的二维码对到货商品 进行验收。**

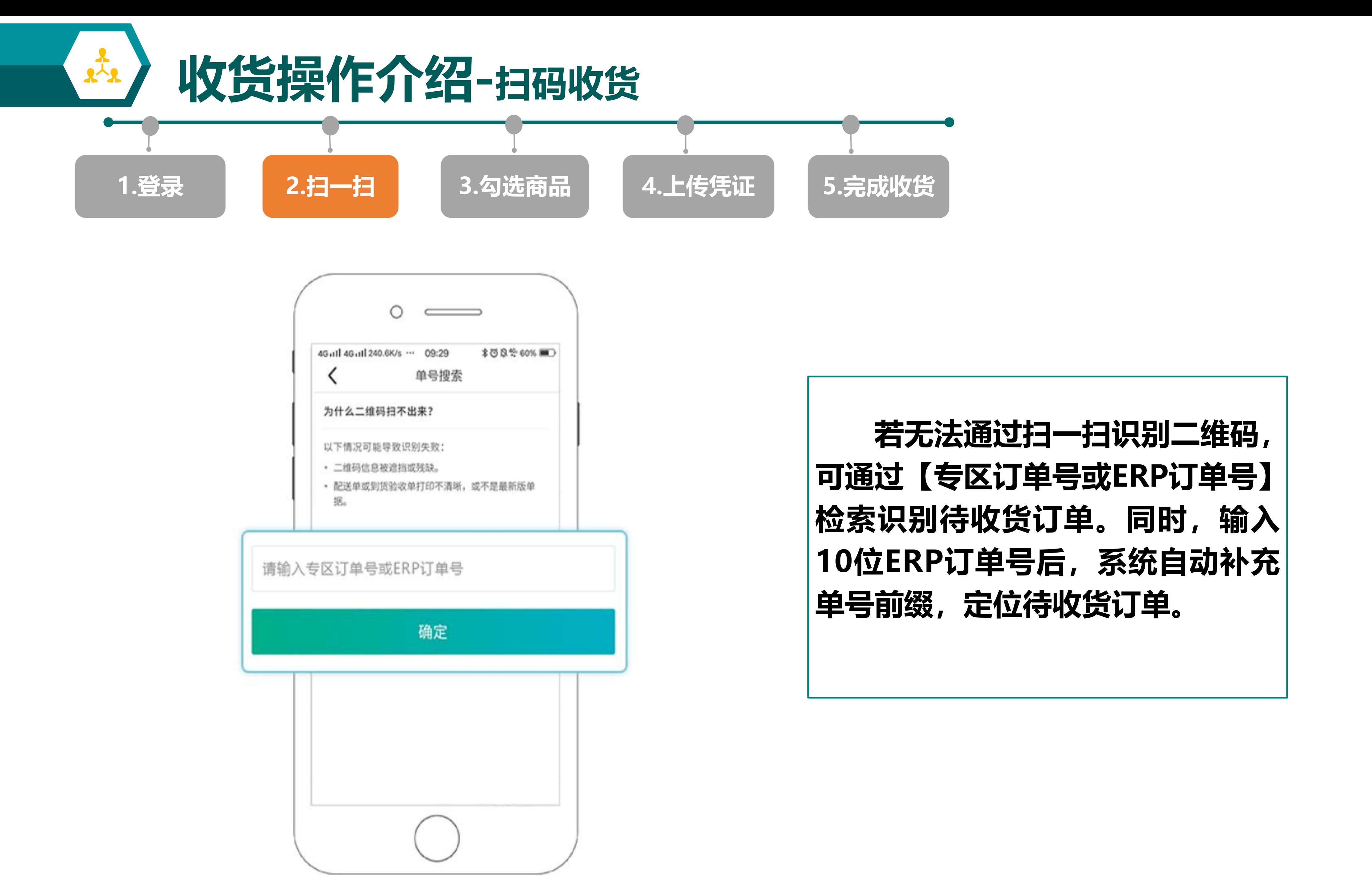

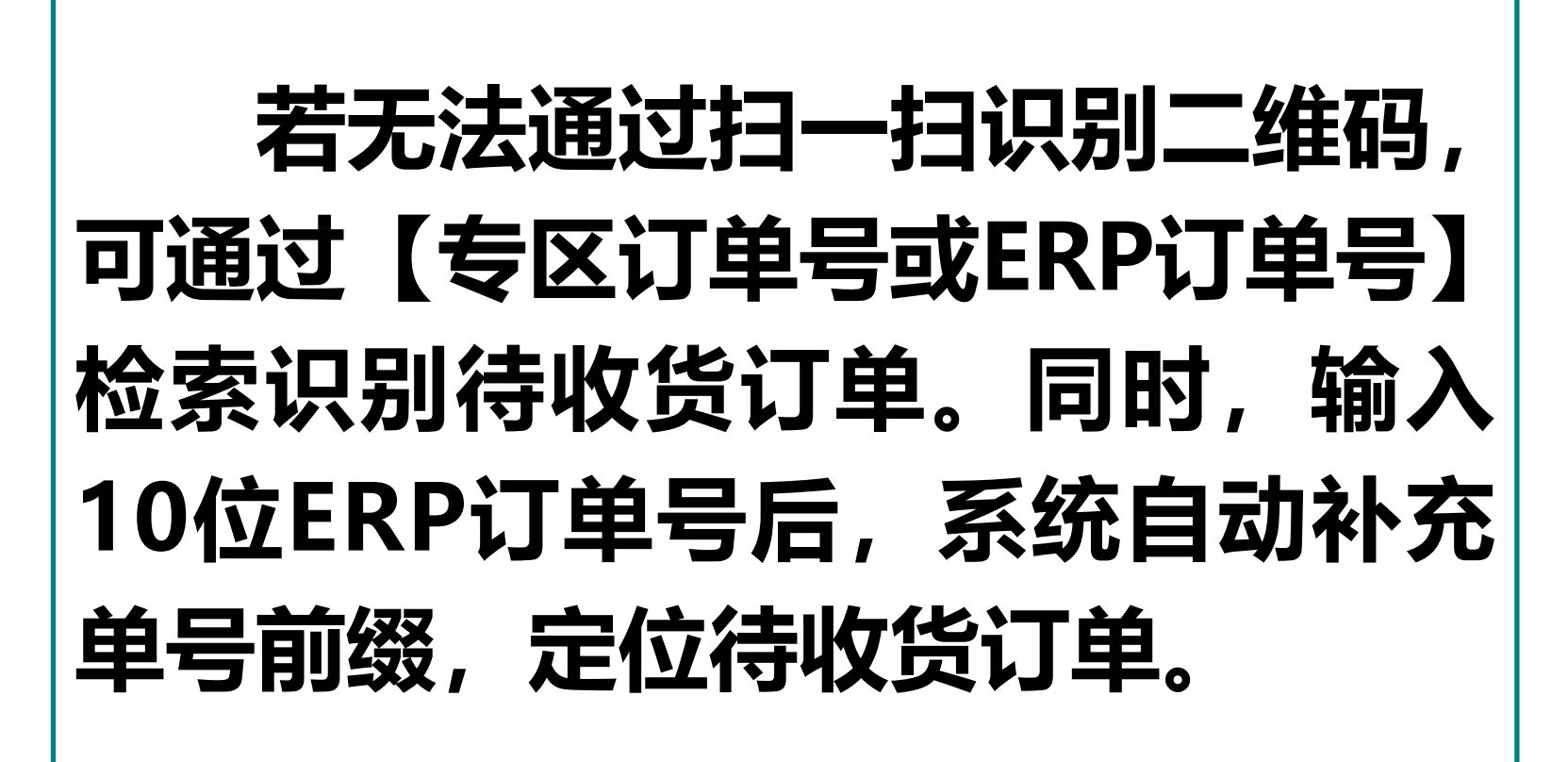

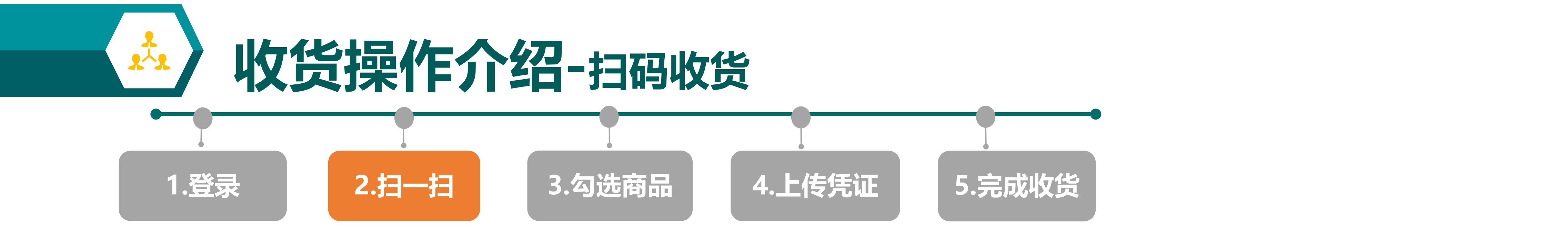

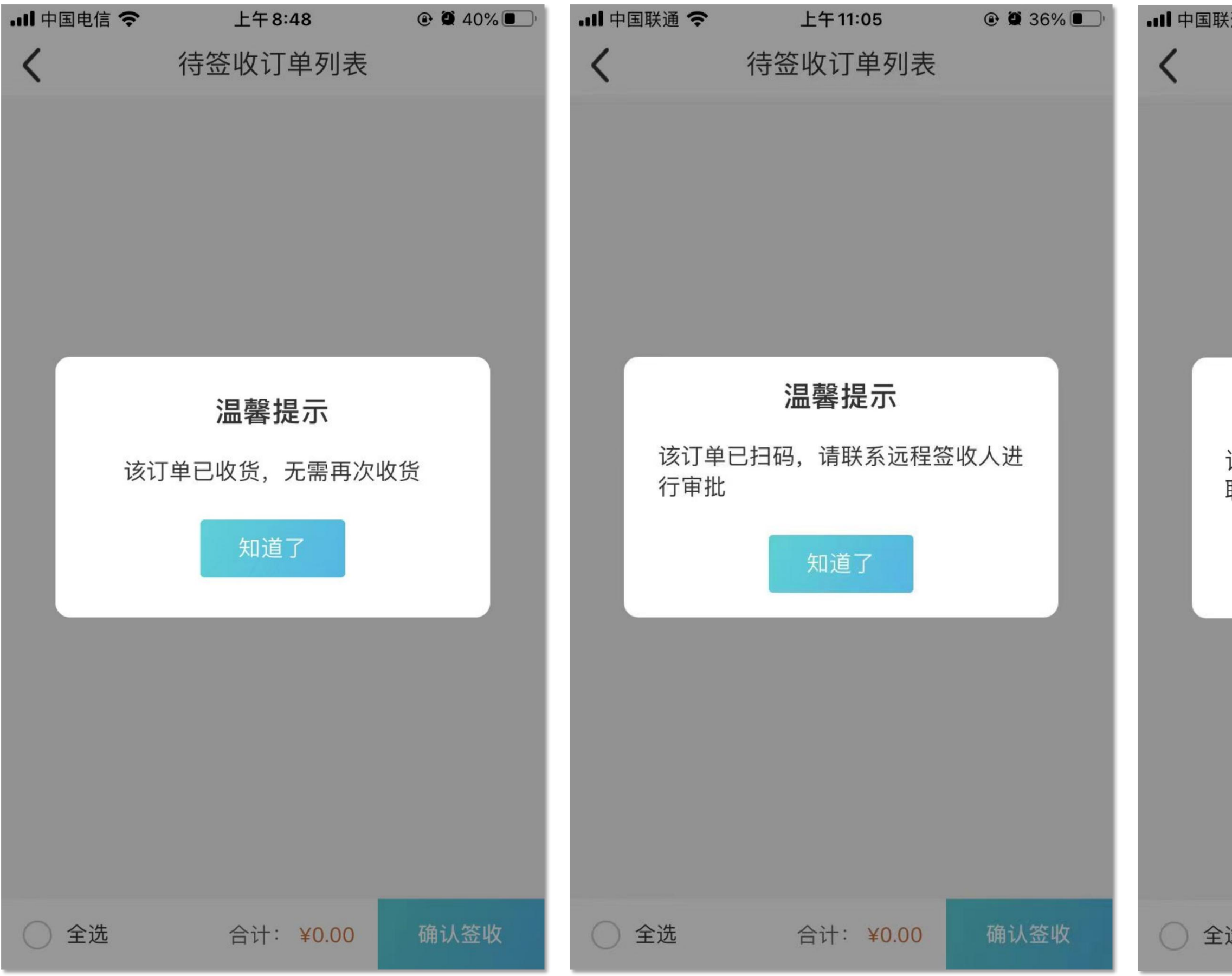

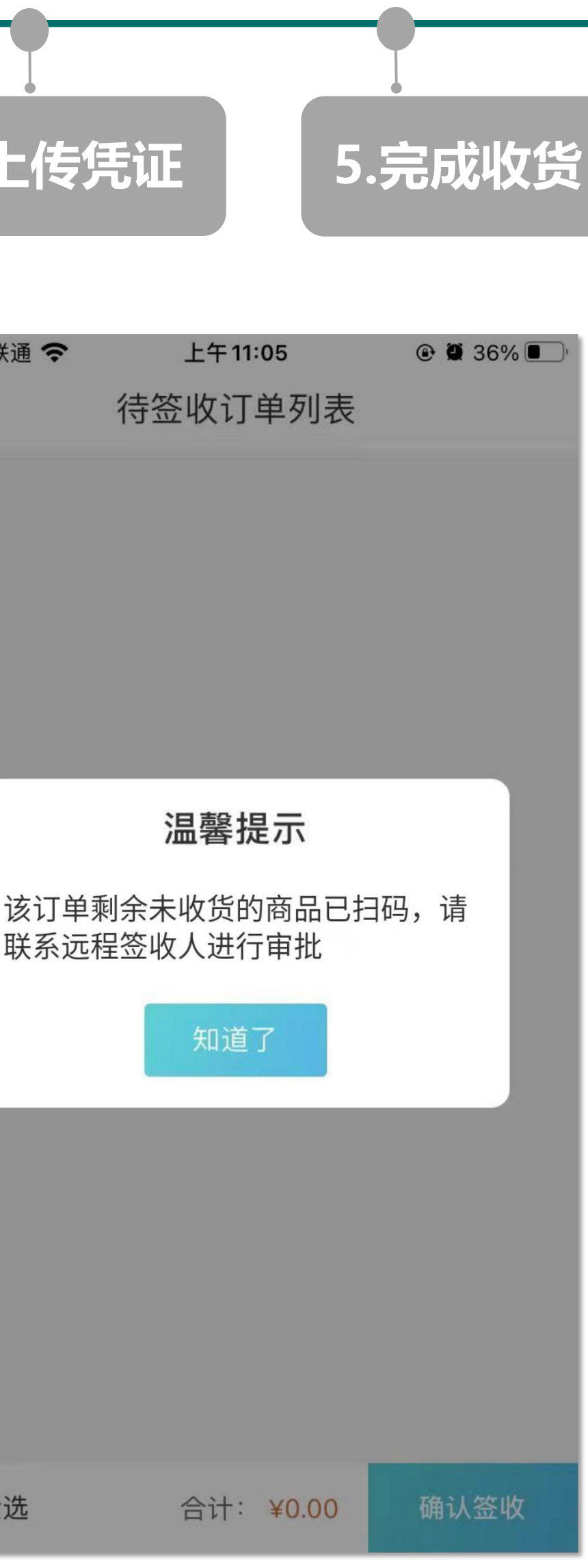

**若该订单已完成收货,收货 人员再次扫码收货时,系统提示 "该订单已收货,无需再次收 货" 。 若该订单已扫码未远程签收, 收货人员再次扫码收货时,系统 提示"该订单已扫码,请联系远 程签收人进行审批" 。 若订单存在部分商品已收货, 剩余部分已扫码收货但未远程签 收,系统提示"该订单剩余未收 货的商品已扫码,请联系远程签 收人进行审批" 。**

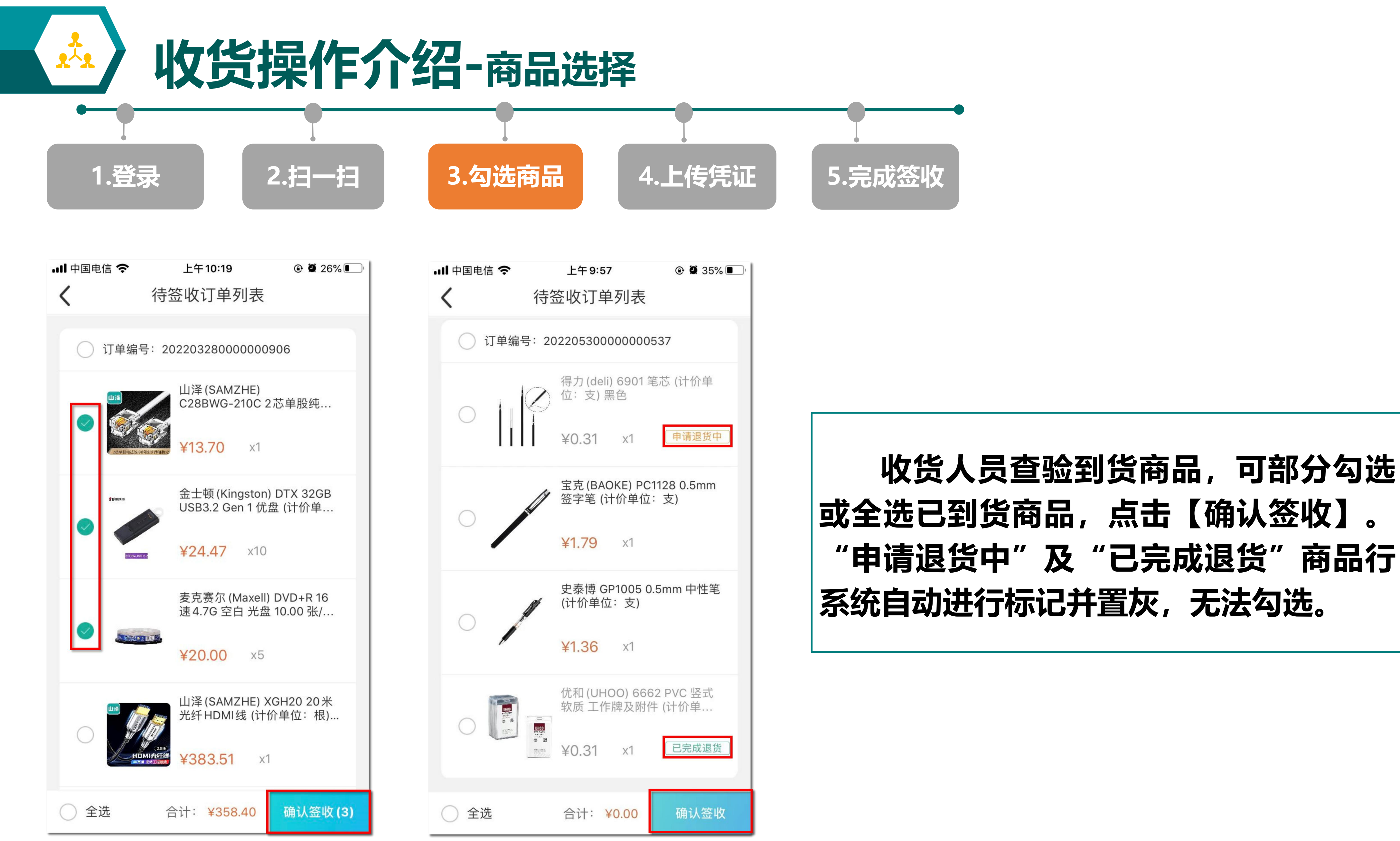

### **收货人员查验到货商品,可部分勾选 或全选已到货商品,点击【确认签收】。 "申请退货中"及"已完成退货"商品行 系统自动进行标记并置灰,无法勾选。**

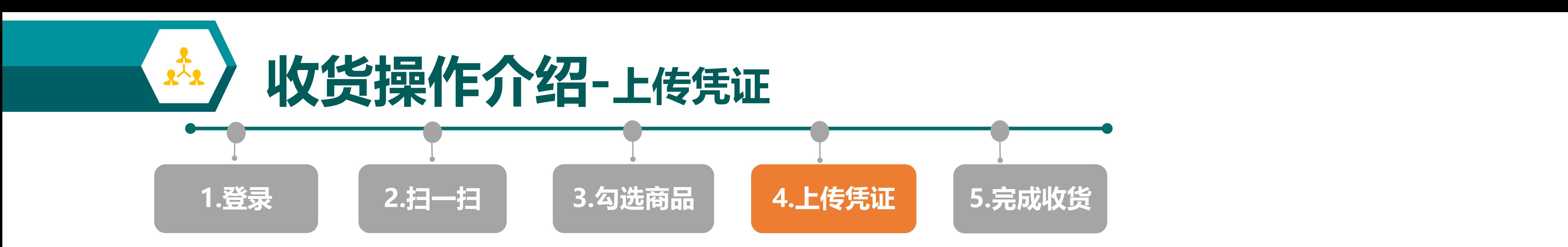

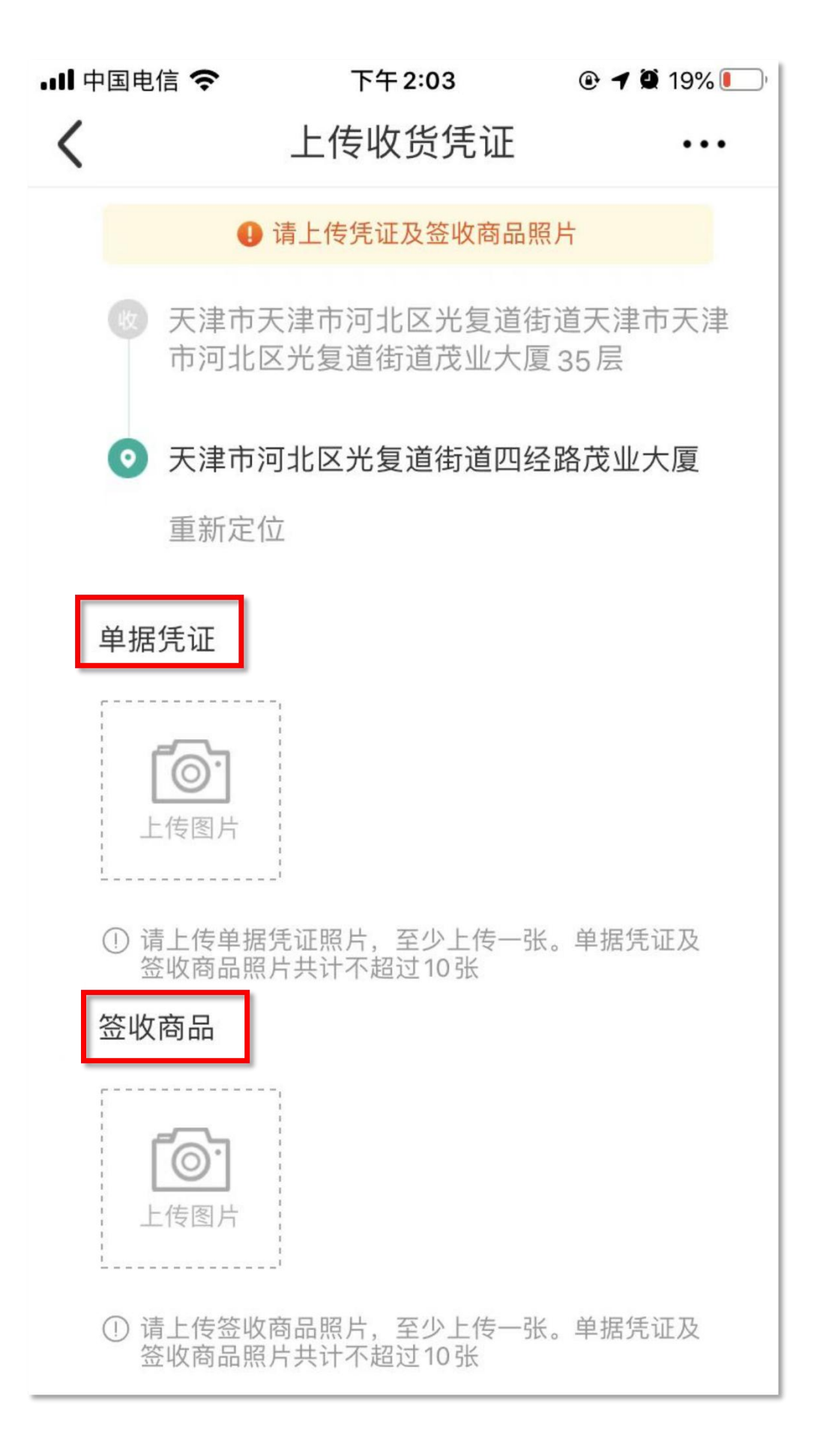

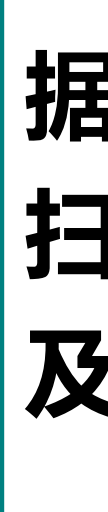

**收货人员通过"e选购"APP现场扫码,按照【单 据凭证】、【签收商品】选项分别上传两单签字照片和 扫货实物。每个选项至少上传1张图片,【单据凭证】 及【签收商品】共计至多可上传10张照片。**

22

**1.对于开启"仅拍照"开关的 单位,收货人只能通过拍照上传图 片,对应图片带收货地址及时间水 印。**

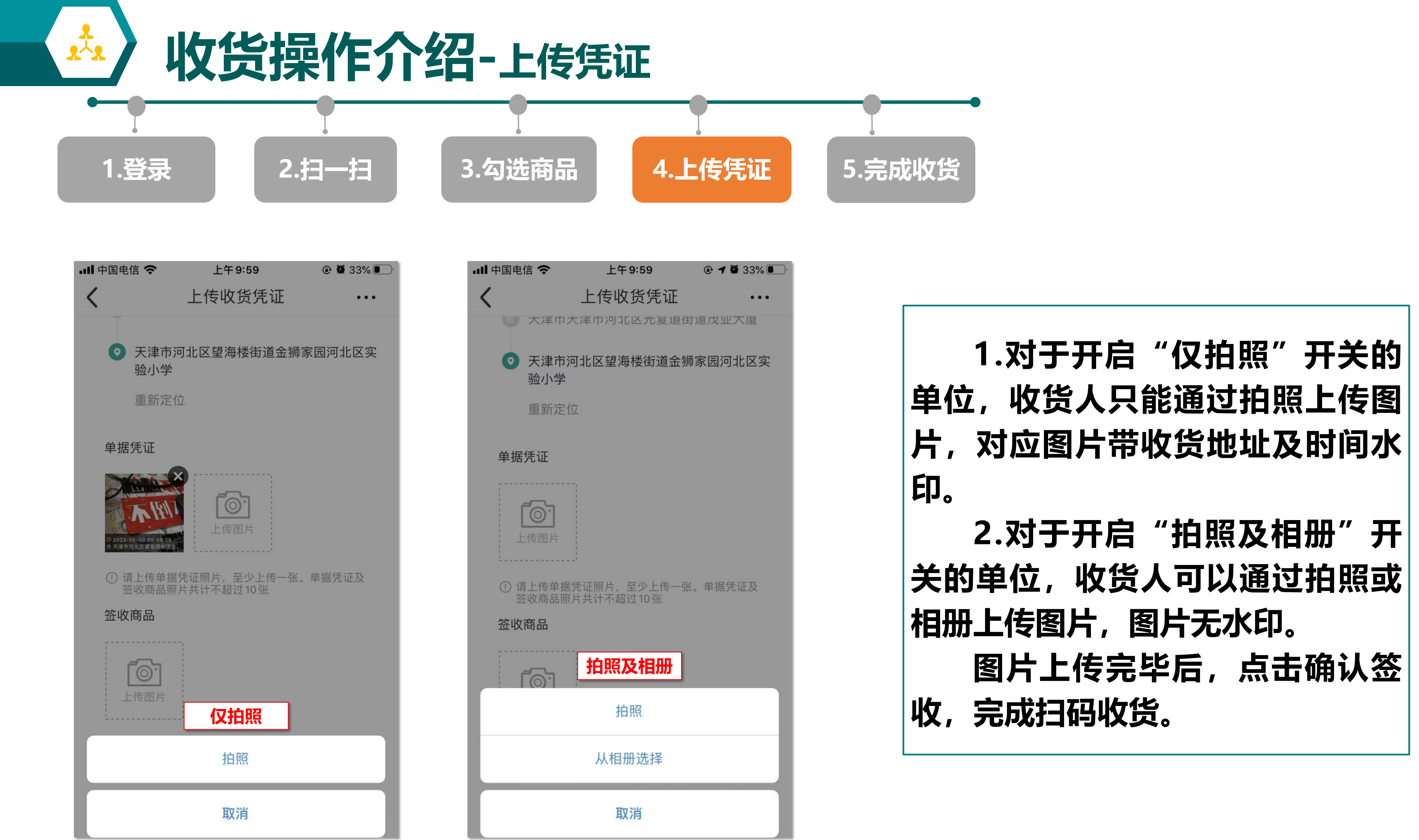

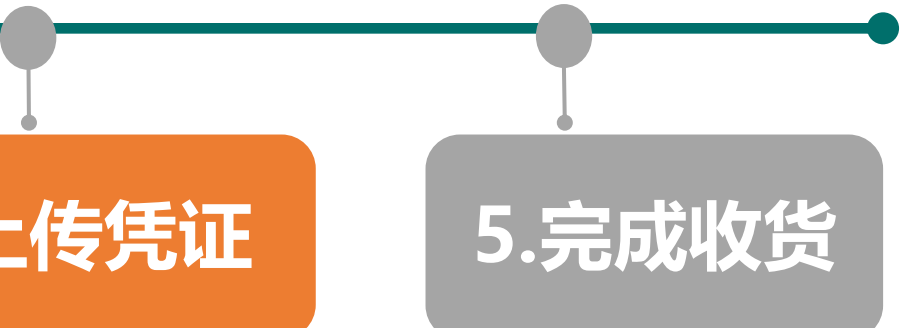

 $Q$  10 33%

 $\bullet\bullet\bullet$ 

**2.对于开启"拍照及相册"开 关的单位,收货人可以通过拍照或 相册上传图片,图片无水印。 图片上传完毕后,点击确认签**

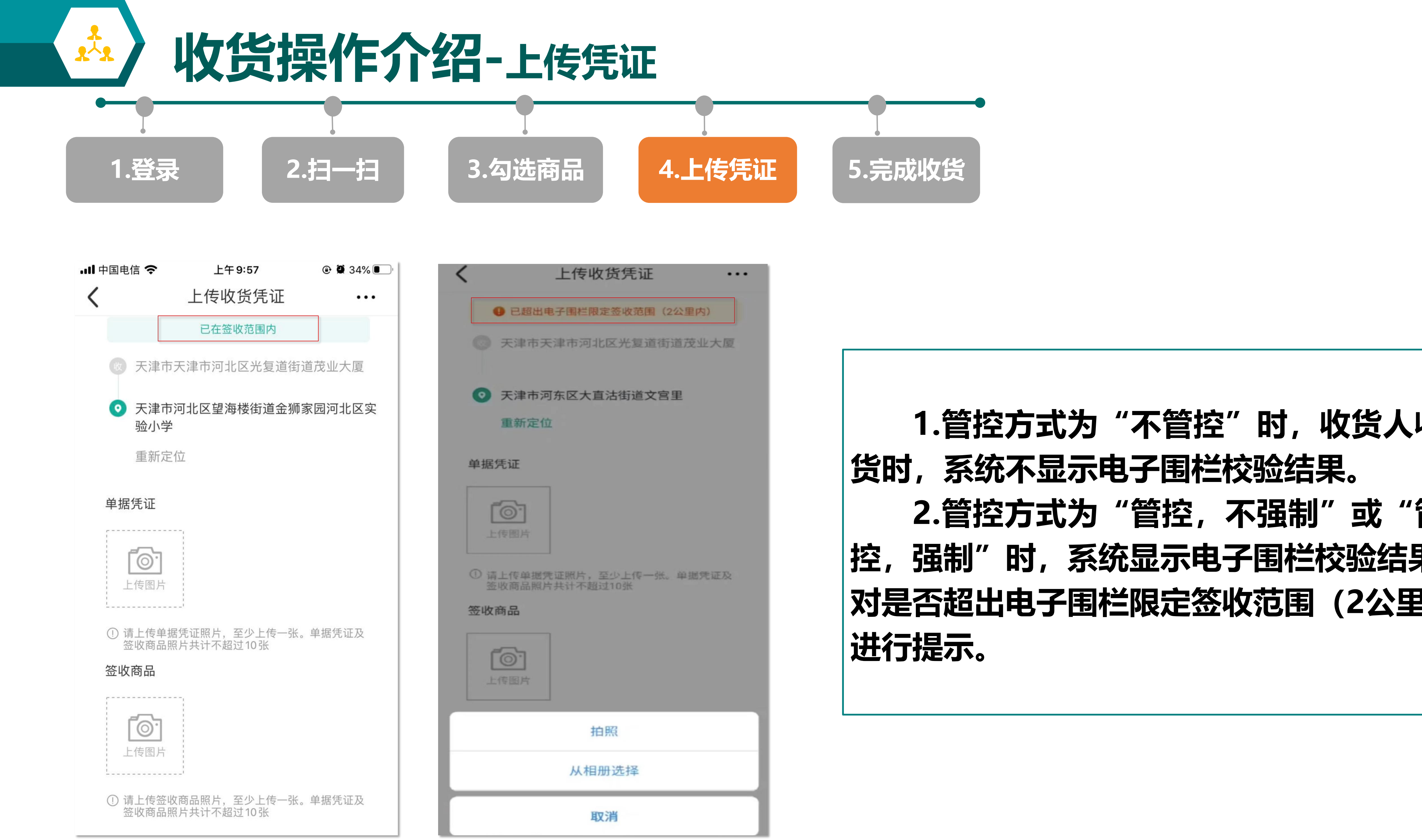

**1.管控方式为"不管控"时,收货人收 货时,系统不显示电子围栏校验结果。 2.管控方式为"管控,不强制"或"管 控,强制"时,系统显示电子围栏校验结果, 对是否超出电子围栏限定签收范围(2公里)**

**收货操作介绍-完成签收**

**1.登录 2.扫一扫 3.勾选商品 4.上传凭证 5.完成签收**

 $\frac{1}{k-1}$ 

…川中国电信 今 川中国电信令 …Ⅱ中国电信 ◆ 下午6:01  $\odot$  0 65% 下午6:09  $\odot$  0 62% 订单类型 设置 办公用品 零星物资 车辆 Q csh02 计算机 共享专区 订单编号:  $\begin{bmatrix} 40 \\ 40 \end{bmatrix}$  $\mathbf{E}^{\mathbf{x}}$ ERP订单号: 我的请购单 审批中 审批拒绝 审批通过 扫码签收人:  $\qquad \qquad \blacksquare$  $\Box$  $\overline{B}$ 扫码签收时间: 我的订单 投诉反馈记录 我的预选单 评价中心 选择起始日 选择截止日期 至 昆 립 发票管理 集中发票管理 远程签收 供应商名称: 请购单审批 我的收藏 帮助中心 Q<br>我的 合  $\odot$ 戸 重置 确认 首页 进货单 评价

![](_page_23_Picture_3.jpeg)

![](_page_23_Picture_4.jpeg)

![](_page_23_Picture_7.jpeg)

**收货人员完成扫码收货后,远程 签收人员登陆"e选购"APP,点击 【远程签收】-【待处理】。 根据"订单类型" 、 "订单编 号" 、 "erp订单号" 、 "扫码签收 人" 、 "供应商名称"等筛选条件, 查看待签收订单对应扫码收货信息、 实物及单据凭证照片准确性。**

![](_page_24_Figure_0.jpeg)

![](_page_24_Picture_6.jpeg)

**远程签收人员根据收货情况进行 审批,审核通过,则完成远程签收; 审批拒绝需填写拒绝理由,收货人员 重新提交。**

**系统支持远程签收人员在【已处 理】菜单根据"订单类型" 、 "订单 编号" 、 "erp订单号" 、 "扫码签 收人" 、 "供应商名称"等筛选条件, 查看历史审核情况。**

# **敬 请 指 导 !**

![](_page_25_Picture_1.jpeg)